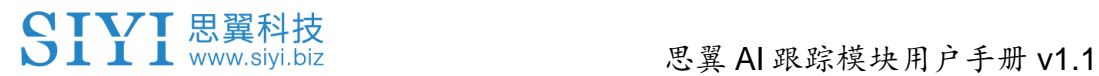

思翼

# **AI** 跟踪模块 用户手册

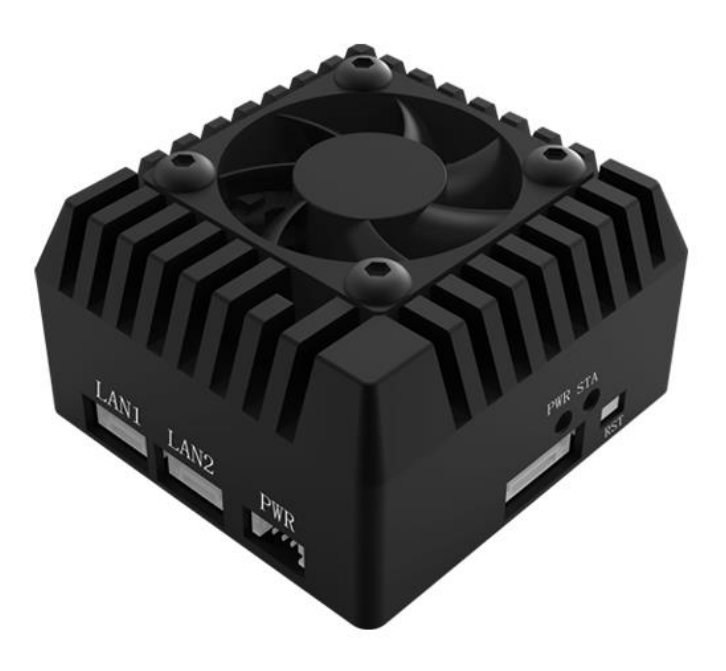

**V1.1 2024.1**

感谢您购买思翼科技的产品。

思翼 AI 跟踪模块支持与思翼光电吊舱与云台相机协同控制实现 对目标实时跟随与捕捉,并通过实时对焦与变倍以在画面里突 出跟踪目标。

支持防跟丢功能,在跟随过程中,如果目标被遮挡或短暂离开 监控画面, 当其再次进入监控画面时, AI 跟踪模块能够自动识 别并继续追踪。

也为了带给您良好的产品使用体验,请您在装机、飞行前仔细 查阅用户手册。本手册可以帮助您解决大部分的使用疑问,您 也可以通过访问思翼科技官方网站(www.siyi.biz)与产品相关 的页面,致电思翼科技官方售后服务中心(400-838-2918)或 者发送邮件到 support@siyi.biz 直接向思翼科技工程师咨询产 品相关知识以及反馈产品问题。

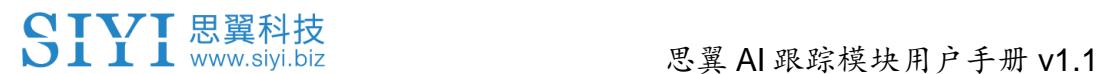

#### 思翼科技官方 **QQ** 群(②群)

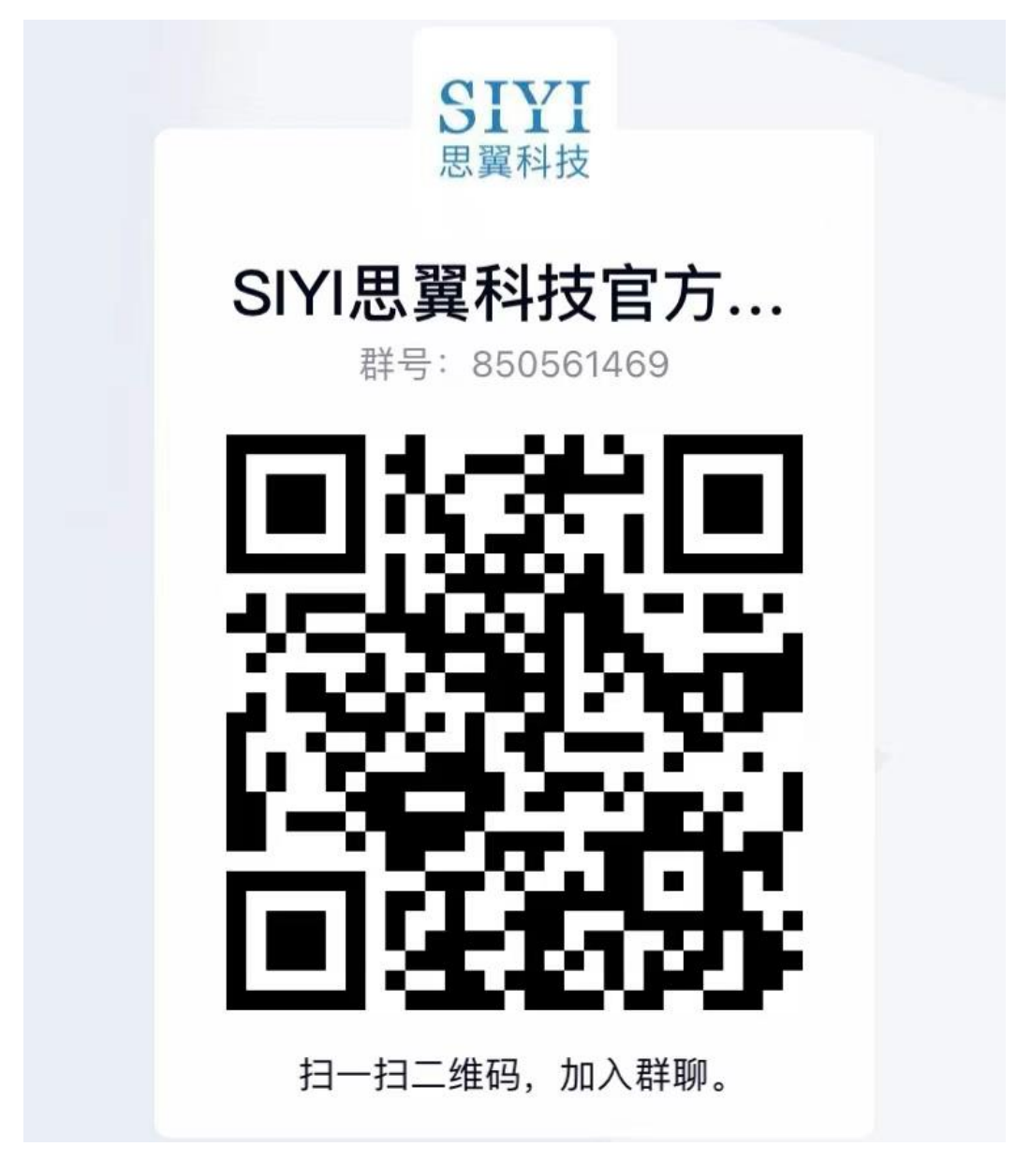

#### 说明书版本更新记录

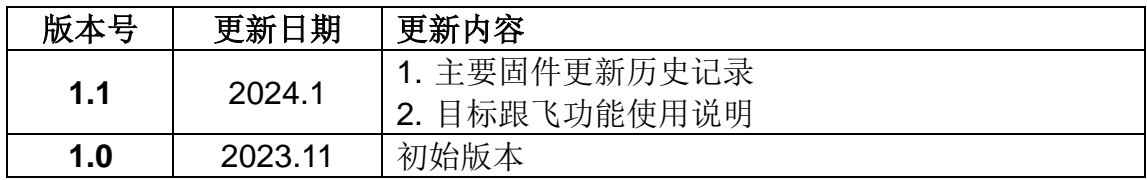

## SIYI 思翼科技

#### 目录

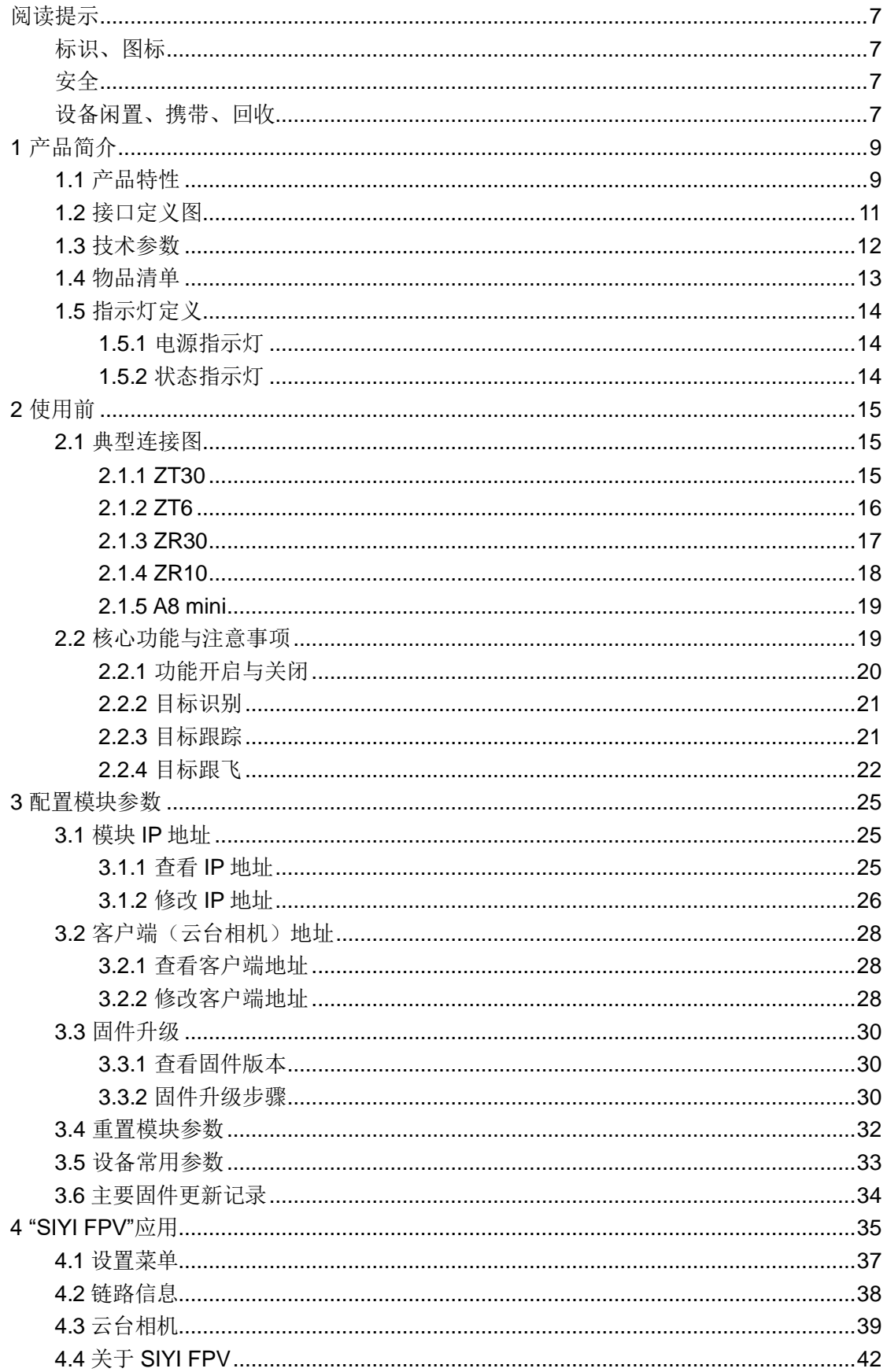

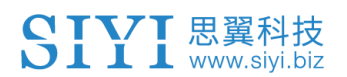

#### 思翼 AI 跟踪模块用户手册 v1.1

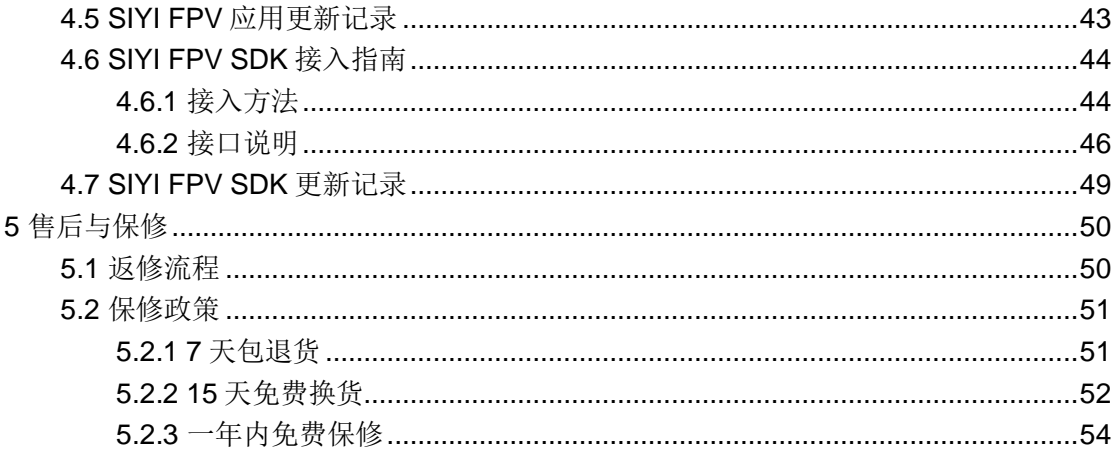

## <span id="page-6-0"></span>阅读提示

#### <span id="page-6-1"></span>标识、图标

在阅读用户手册时,请特别注意有如下标识的相关内容。

## ▲ ● 原险 很可能导致人身伤害的危险操作 警告有可能导致人身伤害的操作警告 注意注意不要因为违规操作导致不必要的财产 损失

## ○ 垫止事项 ● 必须执行 ● 注意事项

#### <span id="page-6-2"></span>安全

思翼 AI 跟踪模块为专业应用场景设计制造,操作人员需要具备一定 的基本技能,请务必小心使用。任何针对本产品的不规范、不负责 任的操作造成的不必要产品损坏,造成使用者或他人的经济损失甚 至人身伤害,思翼科技不承担任何责任。未成年人使用本产品时须 有专业人士在场监督指导。思翼科技的产品为商用场景设计,禁止 将思翼产品用于军事目的。未经思翼科技允许,禁止擅自拆卸或改 装本产品。

#### <span id="page-6-3"></span>设备闲置、携带、回收

当您拥有的思翼产品闲置,或要携带思翼产品外出作业,或产品已

## 思翼 AI 跟踪模块用户手册 v1.1

到达使用寿命,请特别注意以下事项:

## 危险

思翼产品闲置时应远离儿童容易触碰到的区域。 请避免将思翼产品放置在过热(60 摄氏度以上)、过冷(零下 20 摄氏度以下)的环境中。

## 注意

请避免将思翼产品放置在潮湿或沙尘环境下。

携带、运输思翼产品时请避免震动或撞击等有可能损坏元器件的操 作。

# <span id="page-8-0"></span>**1** 产品简介

#### <span id="page-8-1"></span>**1.1** 产品特性

#### **4T** 算力

思翼 AI 跟踪模块算力高达 4Tops@INT8, 具备处理大数据人工智能 计算的强劲性能,支持无人机在空中进行实时的 AI 识别与跟踪控 制,可广泛应用于安防巡检、农林植保、环境监测、物流交通等诸 多热门领域。

#### 行人、车辆、船舶识别 多目标监控

思翼 AI 跟踪模块可以实现基于人工智能技术的目标识别与跟踪, 对 监控区域内的行人、汽车(包括小型车、卡车、公交车等)、船舶 自动识别与记录,并支持同时监控多个目标。

#### 光电吊舱协同跟踪 防跟丢跟随

思翼 AI 跟踪模块支持与思翼光电吊舱与云台相机协同控制实现对目 标实时跟随与捕捉,并通过实时对焦与变倍以在画面里突出跟踪对 象。

支持防跟丢功能,在跟随过程中,如果目标被遮挡或短暂离开监控 画面,当其再次进入监控画面时,AI 跟踪模块能够自动识别并继续 追踪。

9

#### 迷你轻量 功能丰富

针对无人机应用场景专门优化,思翼 AI 追踪模块采用小体积、轻重 量、低功耗设计,同时支持网口和 HDMI 输出视频流,支持 TF 卡 本地录制。

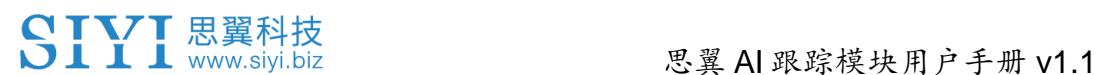

### <span id="page-10-0"></span>**1.2** 接口定义图

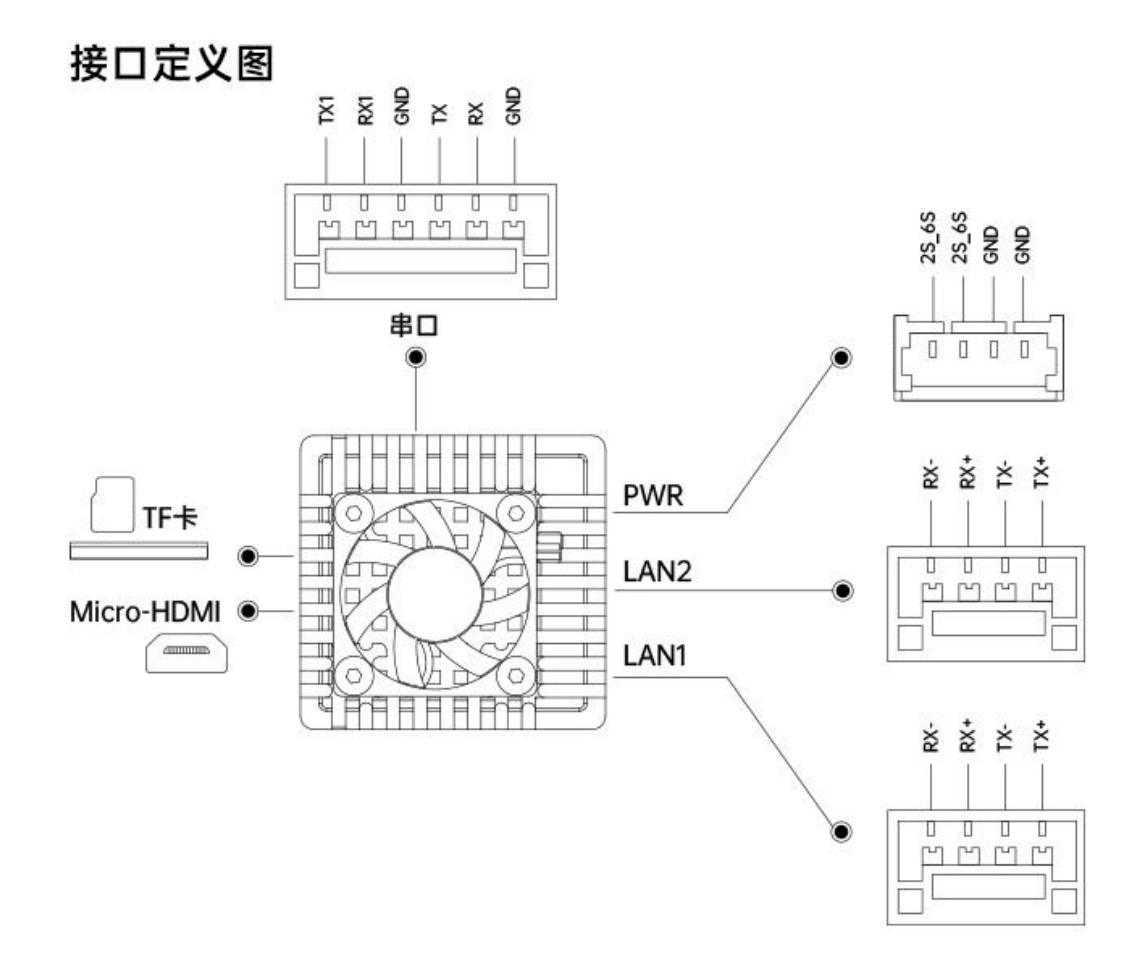

### <span id="page-11-0"></span>**1.3** 技术参数

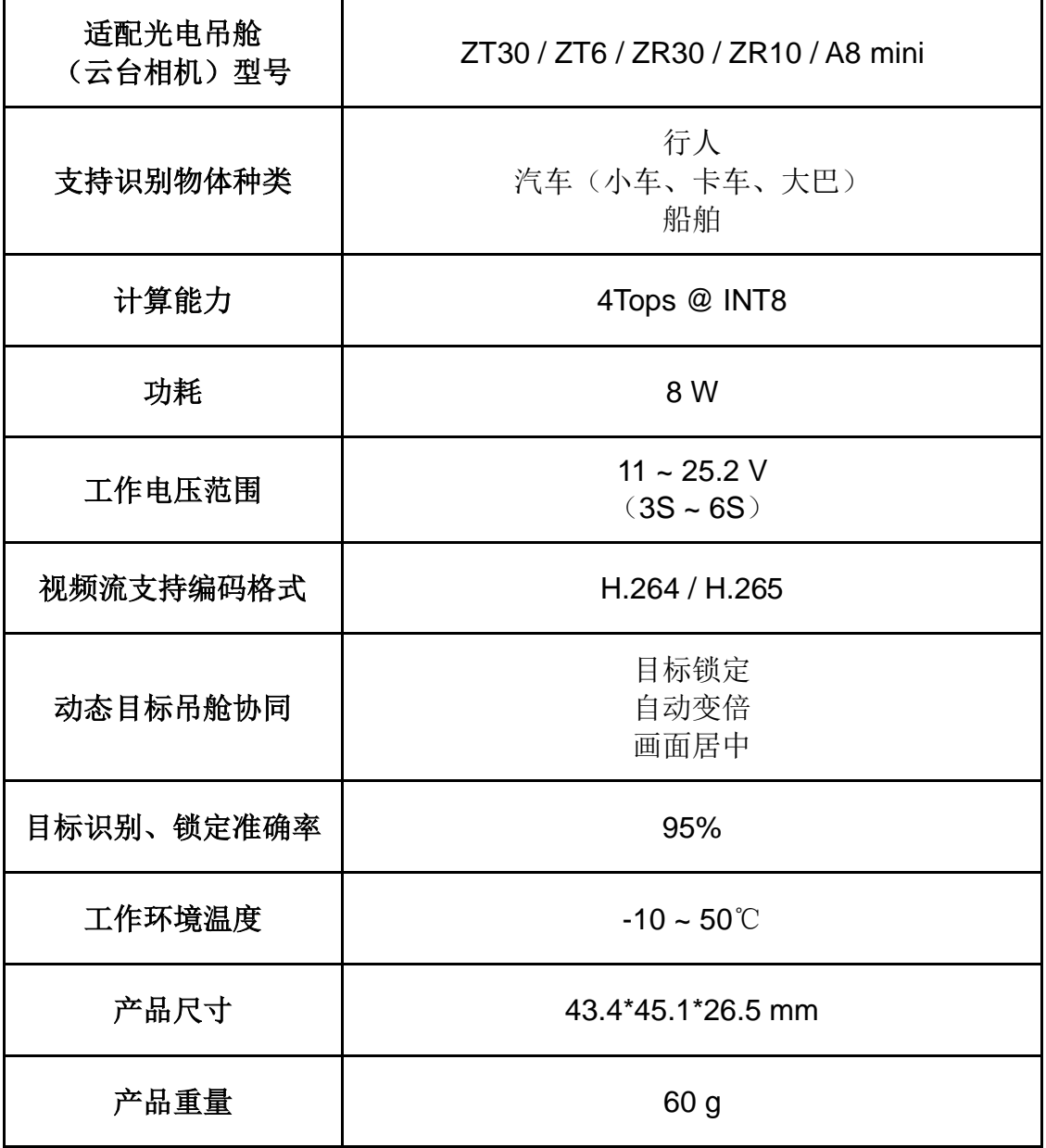

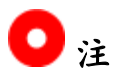

用于升级固件时,请将 TF 卡格式化为 FAT32 格式。

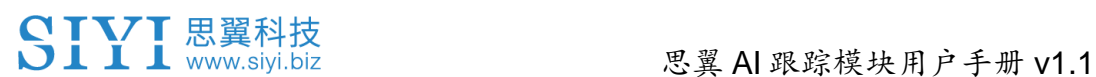

#### <span id="page-12-0"></span>**1.4** 物品清单

1 x 思翼 AI 跟踪模块

1 x 思翼云台电源连接线

(用于为思翼 AI 跟踪模块或思翼云台独立供电)

- 1 x 思翼 AI 跟踪模块与思翼云台网口通讯连接线
- (用于连接思翼 AI 跟踪模块网口与思翼云台网口)

1 x 思翼 AI 跟踪模块与思翼链路网口通讯连接线

(用于连接思翼 AI 跟踪模块网口与思翼 MK15、HM30 天空端网口,可以传输 视频和控制信号)

1 x 一分二思翼 AI 跟踪模块与思翼链路连接线

(用于连接思翼 AI 跟踪模块与思翼 MK15、HM30 天空端的多合一连接线, 既 可以为思翼 AI 跟踪模块供电, 也可以传输视频和控制信号)

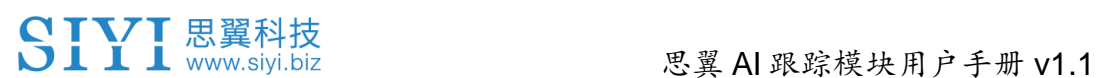

### <span id="page-13-0"></span>**1.5** 指示灯定义

跟踪模块分为电源指示灯和状态指示灯,用以判断 AI 跟踪模块系统 工作状态。

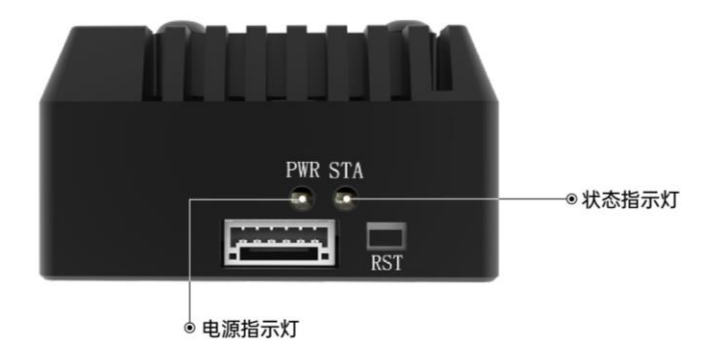

#### <span id="page-13-1"></span>**1.5.1** 电源指示灯

红灯常亮:供电正常

#### <span id="page-13-2"></span>**1.5.2** 状态指示灯

黄灯常亮:固件升级中 黄灯慢闪:未连接相机 绿灯常亮:系统启动中 绿灯慢闪:系统正常运行 ● ● 红黄交替闪烁: 重置参数成功

## <span id="page-14-0"></span>**2** 使用前

### <span id="page-14-1"></span>**2.1** 典型连接图

#### <span id="page-14-2"></span>**2.1.1 ZT30**

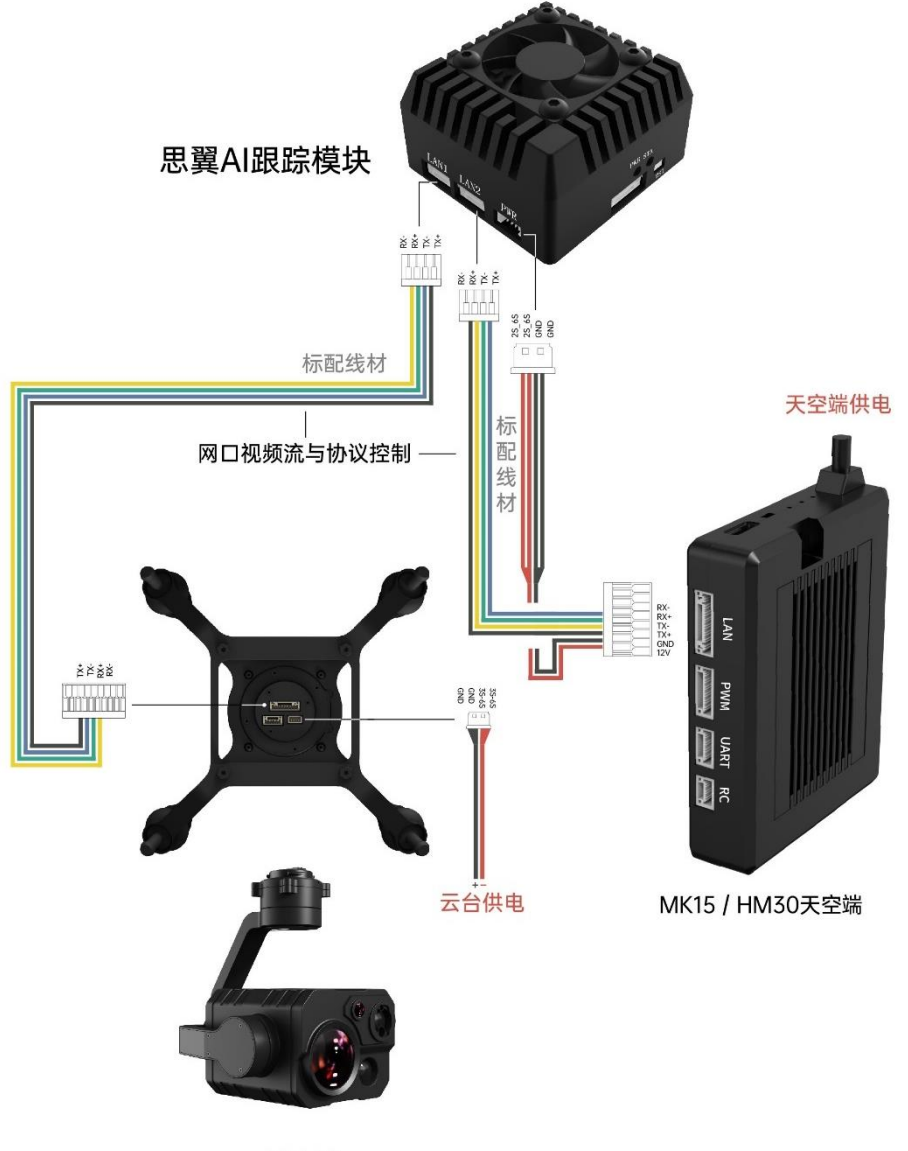

ZT30

<span id="page-15-0"></span>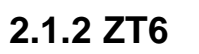

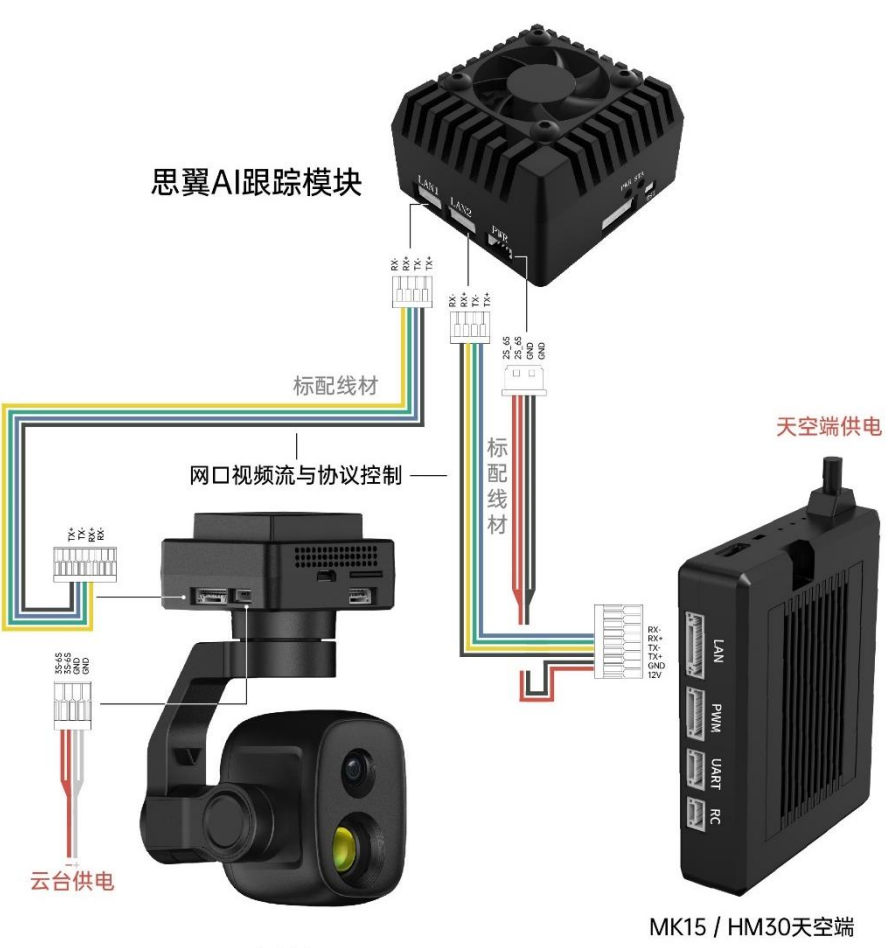

ZT6

<span id="page-16-0"></span>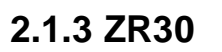

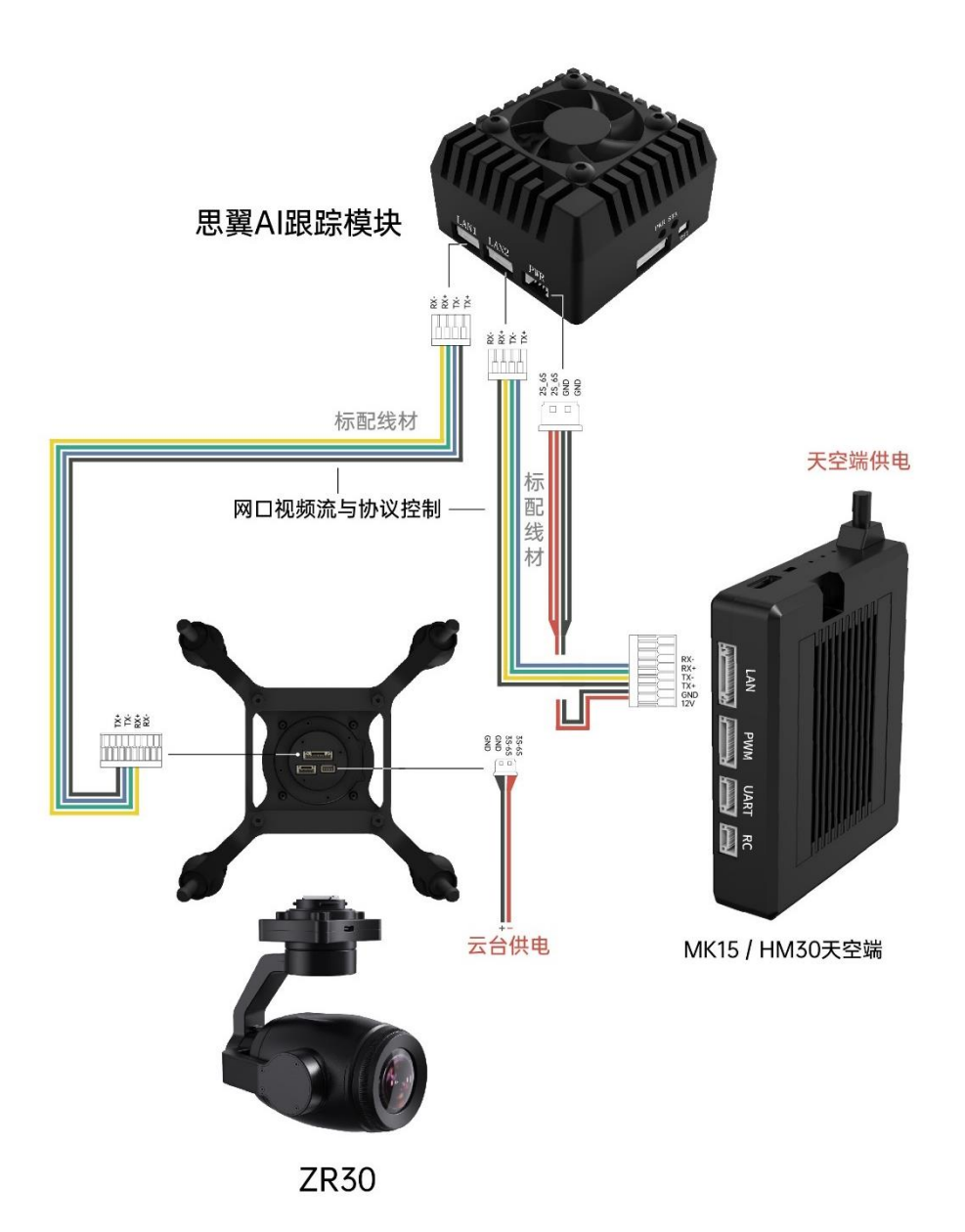

<span id="page-17-0"></span>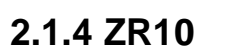

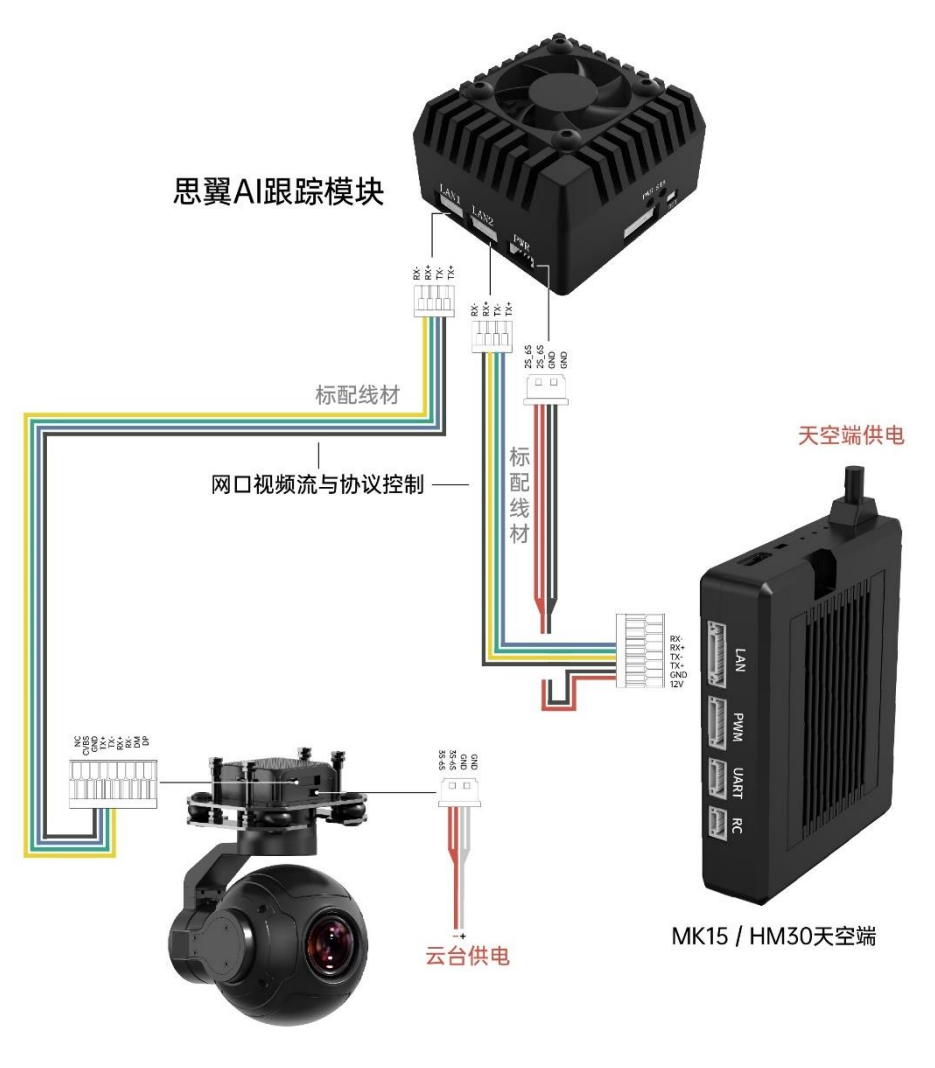

**ZR10** 

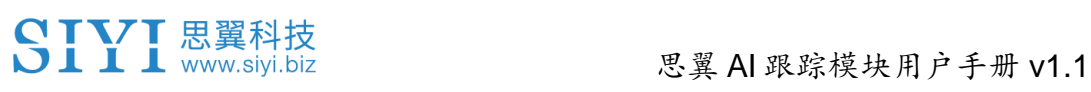

#### <span id="page-18-0"></span>**2.1.5 A8 mini**

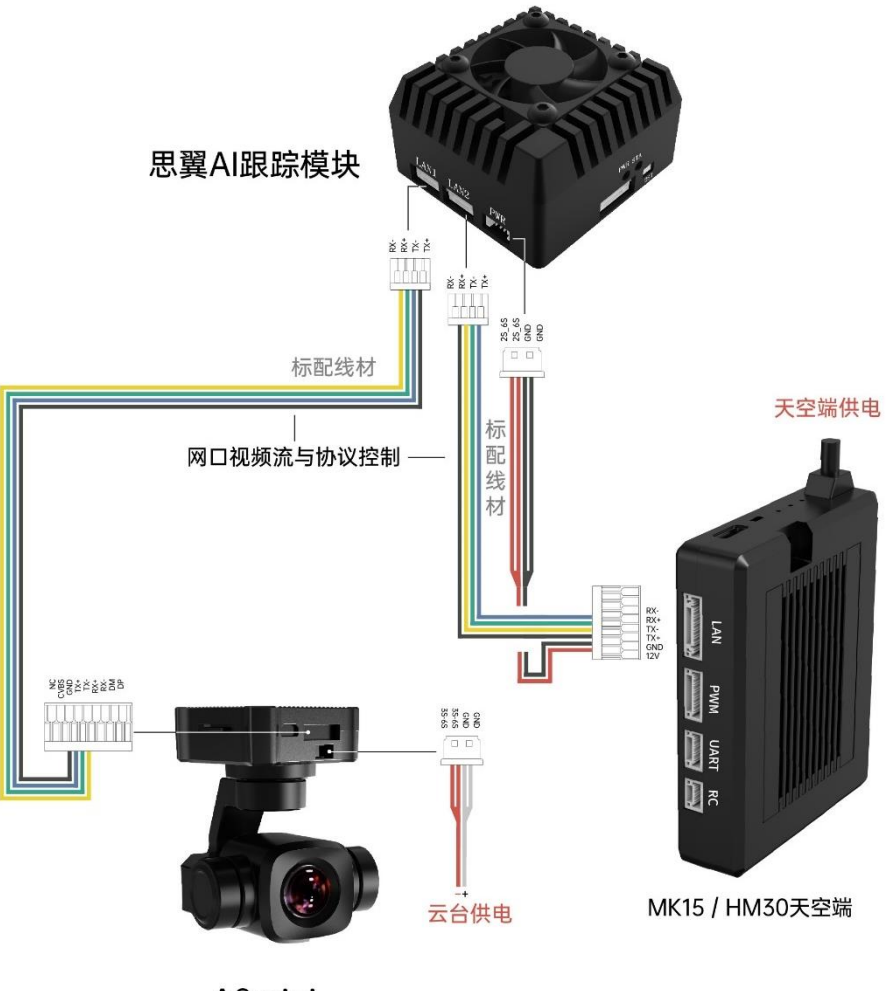

A8mini

### <span id="page-18-1"></span>**2.2** 核心功能与注意事项

思翼 AI 跟踪模块支持目标识别与目标跟踪。可识别的目标有: 行

人、汽车(小车、卡车、大巴)、船舶。

#### <span id="page-19-0"></span>**2.2.1** 功能开启与关闭

- 1. 参考本说明书 2.1 章节连接思翼 AI 跟踪模块与思翼云台相机和 思翼链路。
- 2. 确认云台相机固件已经升级为支持思翼 AI 跟踪模块的版本。
- 3. 确认 SIYI FPV 应用已经升级为支持思翼 AI 跟踪模块的版本。
- 4. 运行 SIYI FPV 应用, 讲入"地址设置", 选择"思翼 AI 相机"。

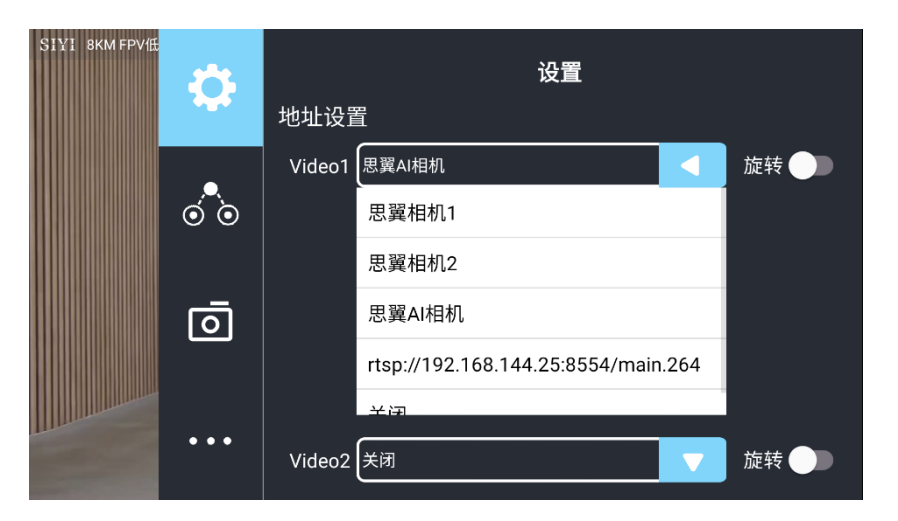

5. 返回主画面,点击 AI 跟踪识别功能按钮,则功能开启。

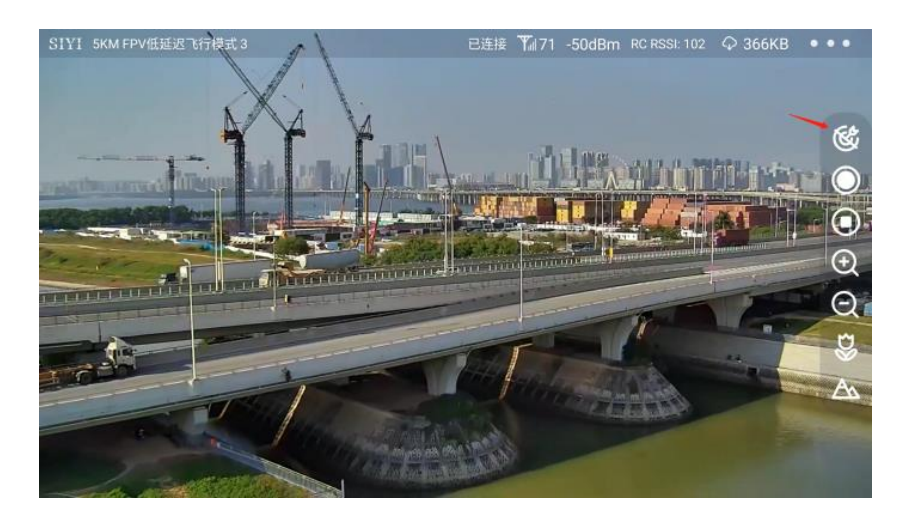

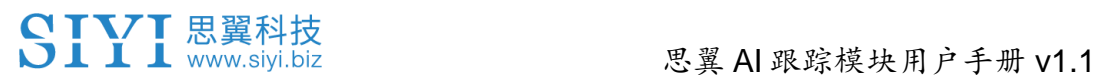

6. 再次点击 AI 跟踪识别功能按钮,则功能关闭。

## $\bullet$

思翼 AI 跟踪模块与多光吊舱搭配使用时,在 SIYI FPV 应用中需将 该吊舱的主码流设置为变焦相机。

#### <span id="page-20-0"></span>**2.2.2** 目标识别

AI 跟踪识别模块激活时,当可识别目标进入画面,目标周围会自动 生成白色的识别框,则 AI 识别功能正常工作。

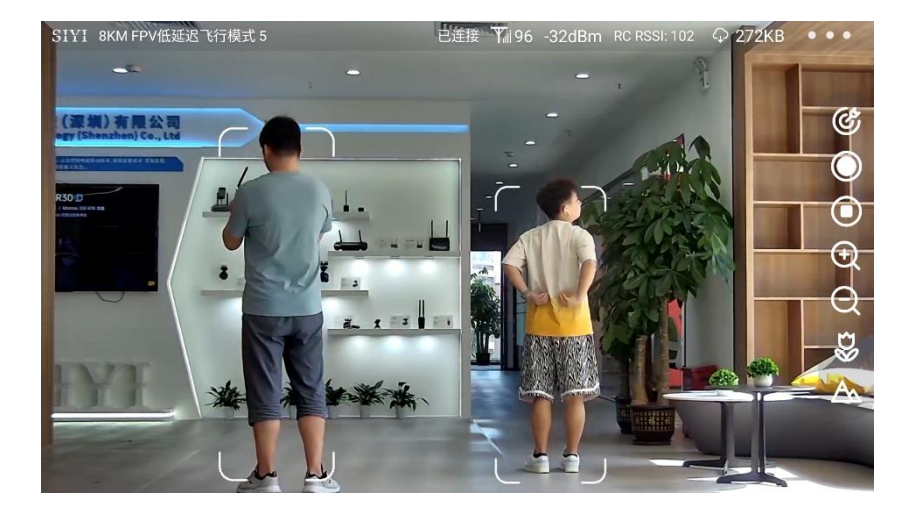

#### <span id="page-20-1"></span>**2.2.3** 目标跟踪

画面中,点击已被识别的目标,白色识别框会变为蓝色的跟踪框, 同时 AI 跟踪识别功能按钮变为绿色,云台相机开始跟踪目标。

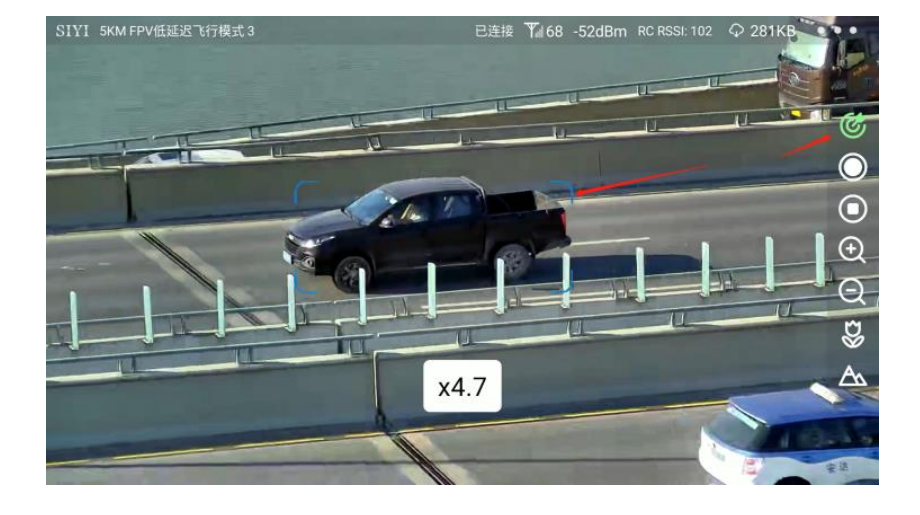

## $\bullet$

可变倍的云台相机在跟踪过程中会实时变倍以保持跟踪目标为画面 主题,并同步显示变倍倍率。

#### <span id="page-21-0"></span>**2.2.4** 目标跟飞

AI 跟踪功能激活时,将思翼光电吊舱(云台相机)与飞行控制器融 合姿态数据,将飞控飞行模式切换到引导模式即可开启目标跟飞功 能。

#### 设置步骤

1. 参考下图连接思翼云台相机(光电吊舱)和飞行控制器并融合飞 控姿态数据;

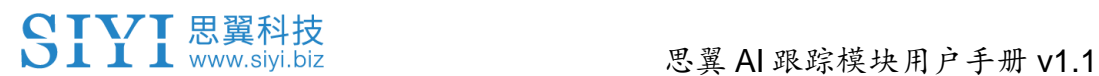

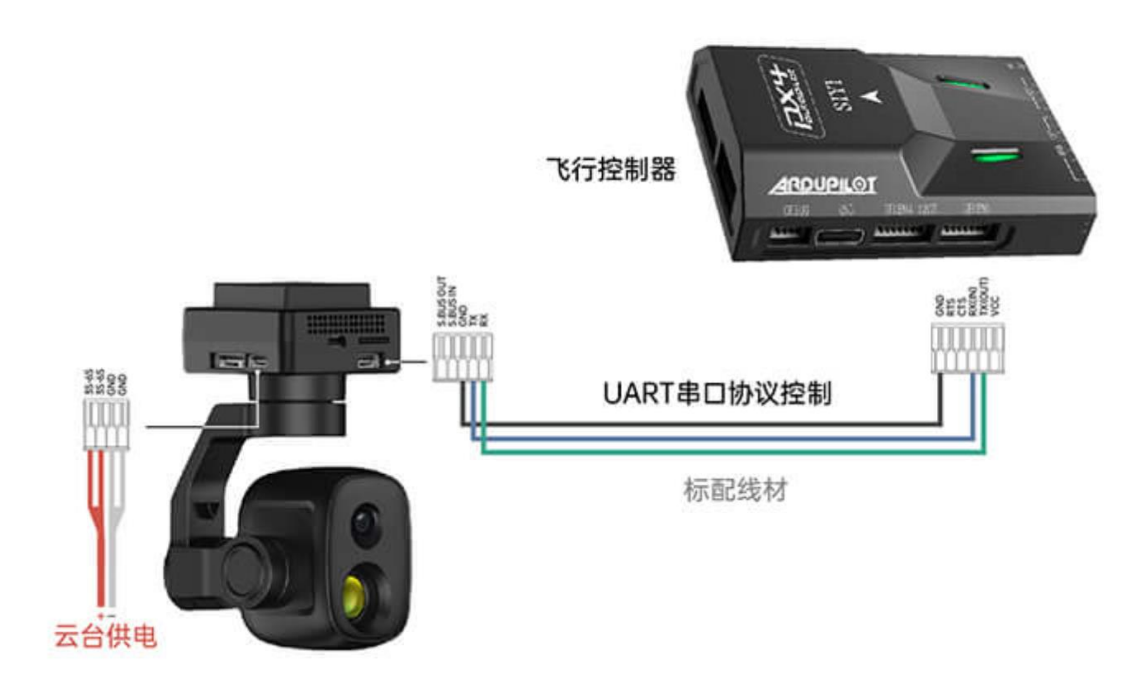

- 2. 检查飞控融合标志是否出现(即融合飞控姿态数据正常);
- 3. 将飞控模式切换为引导模式且设置好最大飞行速度;

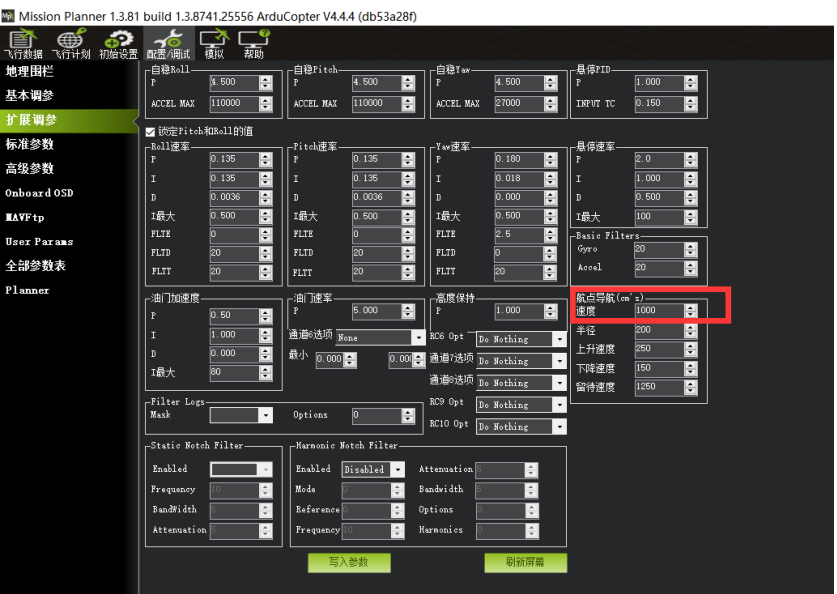

- 4. 点击跟飞按钮以激活目标跟飞功能;
- 5. 再次点击 AI 跟踪/跟飞功能按钮以关闭相应功能。

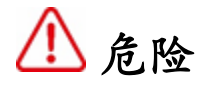

考虑到飞行安全,建议将 AI 跟飞功能和避障功能配合使用。 AI 跟飞功能激活时,操作员将无法手动控制飞行,且地面站无法使 用引导模式控制飞行器,切换飞控飞行模式可重新取得操控权。 AI 跟飞功能激活时,请确保跟飞路线上视野清晰无障碍物,时刻注 意飞行安全,遇到障碍物时请立即手动接管飞行并重新规划航线。 丢失跟踪目标时,飞行器将悬停。

## $\bullet$

当被跟踪物体在水平面上高于多旋翼无人机时,跟飞功能无法实 现:当被跟踪物体与多旋翼无人机处于同一水平面时,跟飞功能效 果最好。

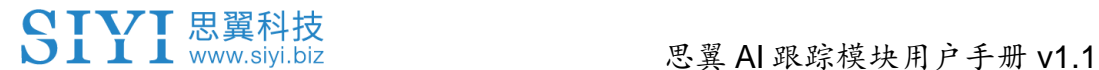

### <span id="page-24-0"></span>**3** 配置模块参数

思翼 AI 跟踪模块支持通过 SD 卡配置模块参数与升级固件。

## $\bullet$

第一次升级固件前,请格式化 SD 卡并设置为 FAT32 格式。 第一次配置参数前, 需要先把 SD 装入 AI 跟踪模块并供电一段时 间,这样才能在 SD 卡里看到配置参数相关的文件。

SD 卡根目录里的两个 TXT 文档用于查看当前模块配置与更改配 置。

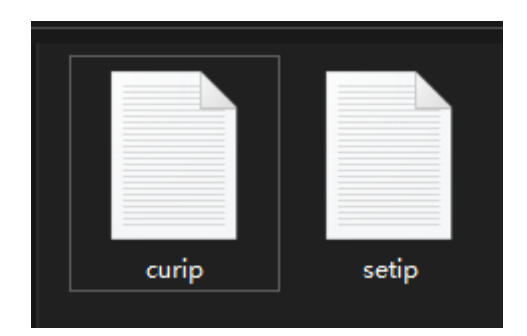

"curip.txt"用于查看模块当前参数配置。

"setip.txt"用户设置所需要的参数配置。

#### <span id="page-24-1"></span>**3.1** 模块 **IP** 地址

#### <span id="page-24-2"></span>**3.1.1** 查看 **IP** 地址

打开"curip.txt"文档,即可查看模块当前的 IP 地址和网关。

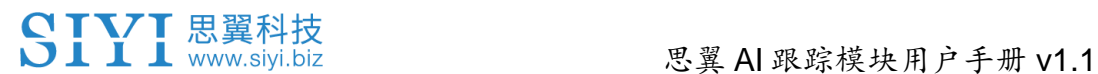

■ curip - 记事本 文件(F) 编辑(E) 格式(O) 查看(V) 帮助(H) **INET CONFIGI** IP=192.168.144.60 GATEWAY=192.168.144.12

其中"192.168.144.60"代表模块当前的 IP 地址。

"192.168.144.12"代表模块当前的网关。

#### <span id="page-25-0"></span>**3.1.2** 修改 **IP** 地址

打开"setip.txt"文档, 在"IP = "字段后输入所需要的 IP 地址。

| ■            | setip -  iZ<br>$\overline{4}$ |     |       |   |
|--------------|-------------------------------|-----|-------|---|
| 文4F(F)       | 編 <del>ț</del>                | (E) | 格式(O) | 査 |
| [NET_CONFIG] |                               |     |       |   |
| [P = ]       |                               |     |       |   |

将 SD 卡重新插入模块并供电, 日等待三到五分钟后, SD 卡内更改 过的参数设置会完成刷写。之后重启模块,参数设置即可改写成 功。

## $\bullet$ <sub>i</sub>

SIYI FPV 应用为"思翼 AI 相机"预设的 IP 地址为"192.168.144.60",

更改模块 IP 地址后, 需要在 SIYI FPV 应用地址栏中手动输入对应 的 IP 地址获取 AI 跟踪模块数据流。

请务必将模块 IP 地址设置在"192.168.144.X"网段内且避免与思翼云 台相机和思翼链路预设地址冲突。详情请参考思翼云台相机产品和 思翼链路产品说明书内的"常用设备参数"章节。

<span id="page-27-0"></span>3.2 客户端(云台相机)地址

#### <span id="page-27-1"></span>**3.2.1** 查看客户端地址

打开"curip.txt"文档,即可查看模块当前对应的客户端地址和通讯端 口。

> **[ClientInfo]** VideoAddress=192.168.144.25 VideoPort=37256

其中"192.168.144.25"代表客户端当前地址, "37256"代表客户端通 讯端口。

#### <span id="page-27-2"></span>**3.2.2** 修改客户端地址

打开"setip.txt"文档,在"VideoAddress = "字段后输入所需要的地 址,在"VideoPort = "字段后输入所需要的端口号。

> **[ClientInfo]** VideoAddress= VideoPort=

将 SD 卡重新插入模块并供电, 且等待三到五分钟后, SD 卡内更改 过的参数设置会完成刷写。之后重启模块,参数设置即可改写成 功。

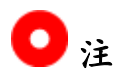

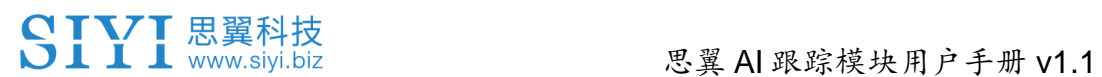

思翼云台相机默认的 IP 地址为"192.168.144.25",如果您已经更改 了云台相机 IP 地址,则需要更改模块客户端地址以建立模块与云台 的数据链。

#### <span id="page-29-0"></span>**3.3** 固件升级

#### <span id="page-29-1"></span>**3.3.1** 查看固件版本

打开"curip.txt"文档,即可查看模块当前对应的客户端地址和通讯端 口。

#### [FW VERSION]  $Version = 0.0.8$

#### <span id="page-29-2"></span>**3.3.2** 固件升级步骤

进行固件升级前,有必要准备好以下工具、固件、软件。

 $\bullet$  SD/TF  $\dagger$ 

## $\bullet$   $\overline{\phantom{a}}$

以上工具需要用户自行置备。

● 思翼 AI 跟踪模块固件

## $\bullet$

以上工具可从思翼官网下载页面获得。

#### 升级步骤

1. 将模块固件的".bin"文件存入 SD / TF 卡的根目录且不要更改文

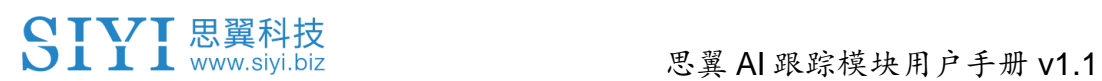

件名称。

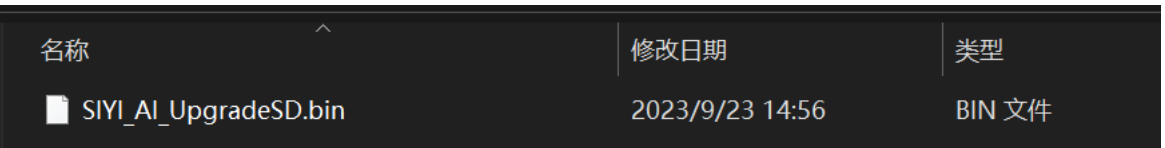

2. 将存有固件的 SD 装入思翼 AI 跟踪模块并为模块供电。

3. 等待 3 到 5 分钟, 相机固件会自动刷写完成且固件从 SD 消失。

4. 重启模块以生效设置。

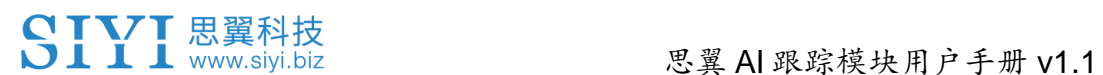

#### <span id="page-31-0"></span>**3.4** 重置模块参数

思翼 AI 跟踪模块支持通过侧边的 RST 复位按键恢复默认出厂参 数,长按复位按键 5 秒即可重置参数。

#### <span id="page-32-0"></span>**3.5** 设备常用参数

思翼 AI 跟踪模块默认 IP 地址:192.168.144.60 思翼吊舱/云台相机默认 IP 地址:192.168.144.25 (新)思翼吊舱/云台相机默认 RTSP 地址:

- 思翼 AI 相机: rtsp://192.168.144.60/video0
- 主码流: rtsp://192.168.144.25:8554/video1
- 副码流: rtsp://192.168.144.25:8554/video2 (新)"SIYI FPV"应用地址栏私有协议地址:
- 思翼 AI 相机: 192.168.144.60:37256
- 思翼相机 1 主码流: 192.168.144.25:37256
- 思翼相机 1 副码流: 192.168.144.25:37255
- 思翼相机 2 主码流: 192.168.144.26:37256
- 思翼相机 2 副码流: 192.168.144.26:37255

## $\bullet$

ZT30 及之后发布的相机类产品将使用新地址。

ZT30 之前发布的相机类产品仍使用旧地址,包括 ZR30、A2 mini、 A8 mini、ZR10、R1M 卡录 FPV 摄像头等。

### <span id="page-33-0"></span>**3.6** 主要固件更新记录

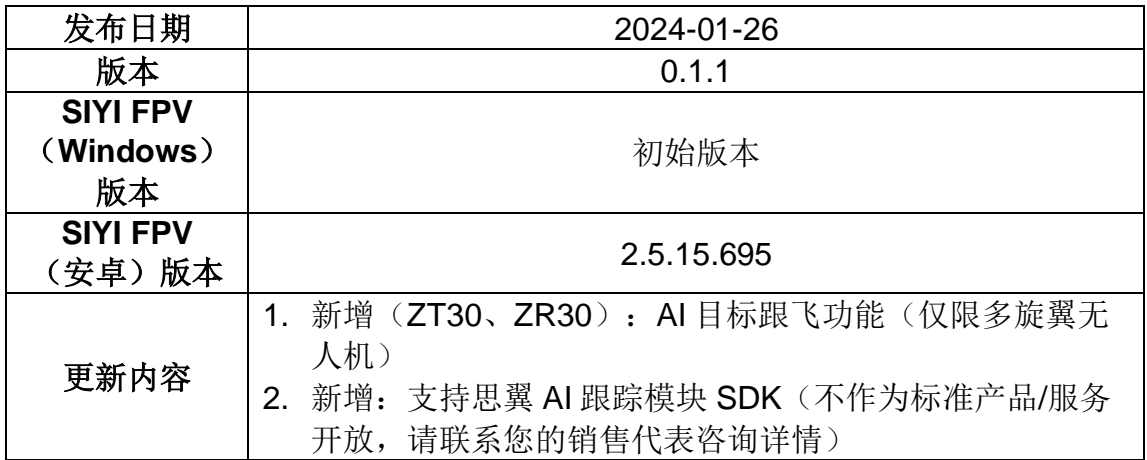

## <span id="page-34-0"></span>**4 "SIYI FPV"**应用

"SIYI FPV"是思翼科技自主开发,用来支持多款思翼设备进行图传/ 相机参数配置、图传显示、链路信息实时追踪等功能的安卓应用软 件。

## $\bullet$

本说明书基于"SIYI FPV"应用 v2.5.15.691 版本编写。

"SIYI FPV"应用可从思翼官网下载页面获得。

#### **"SIYI FPV"**应用支持的思翼产品

- ZT6 迷你双光吊舱
- 思翼 AI 跟踪模块
- ZT30 四光吊舱
- ZR30 4K AI 180 倍混合变焦吊舱
- A2 mini 超广角 FPV 云台
- MK32 工业级手持地面站
- A8 mini AI 迷你变焦云台相机
- ZR10 2K 30 倍混合变焦吊舱
- R1M 高清卡录 FPV 摄像头
- 天空端卡录 HDMI 输入模块
- HM30 全高清无线数字图传
- MK15 迷你高清手持地面站

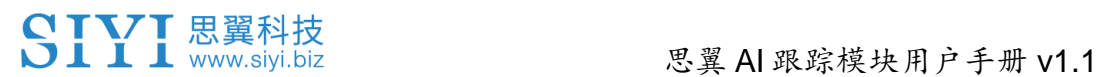

#### **"SIYI FPV"**应用 **OSD** 信息定义

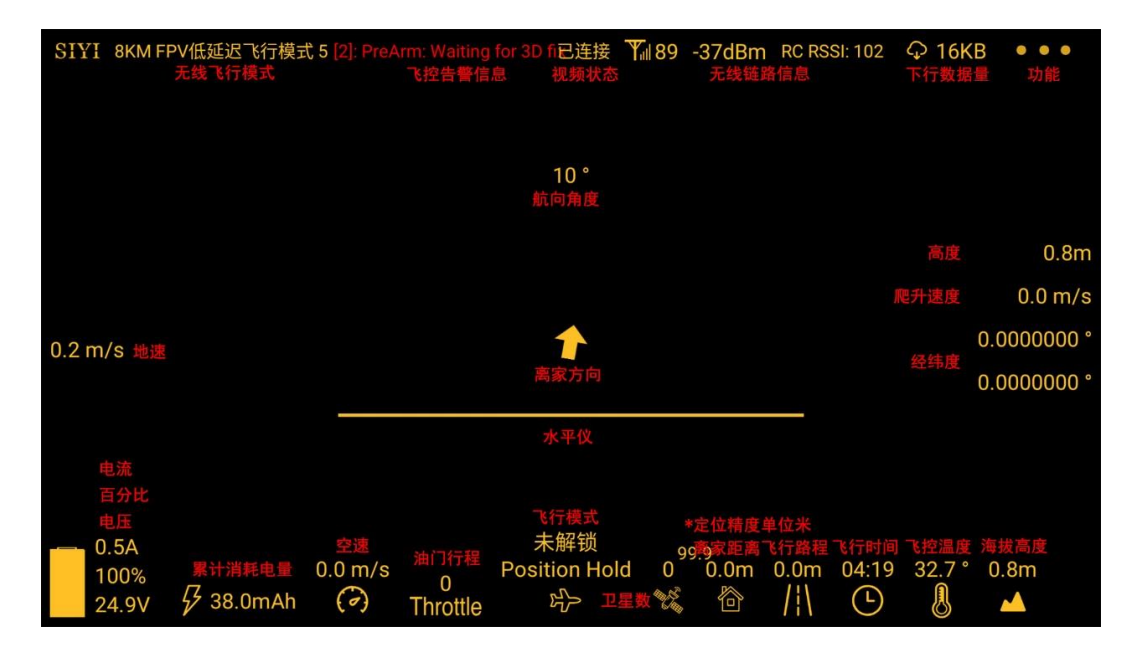

#### **"SIYI FPV"**相机功能图标定义

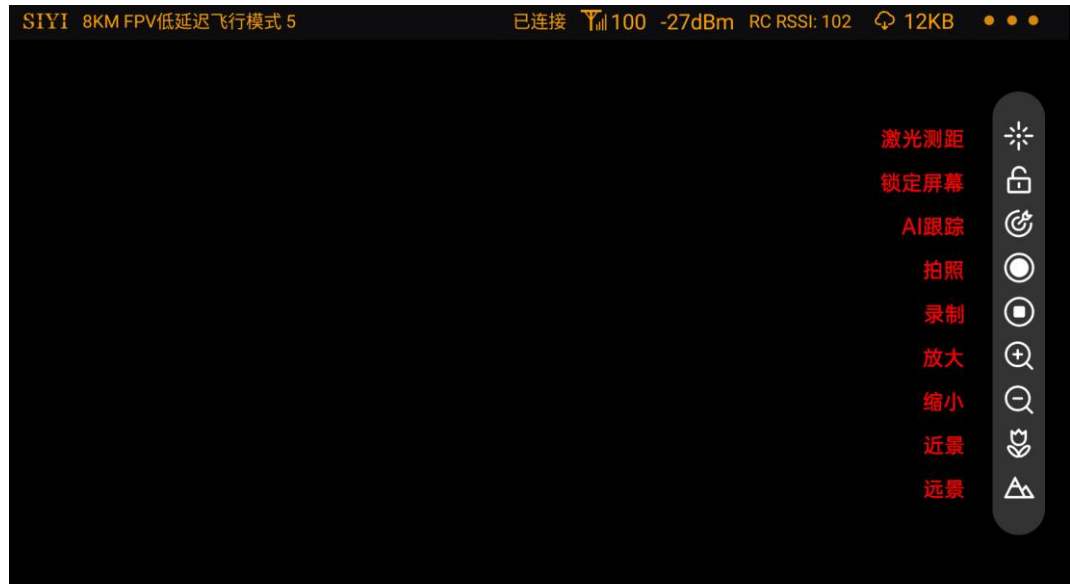

#### <span id="page-36-0"></span>**4.1** 设置菜单

设置菜单支持选择相机和视频流类型、选择或输入相机 RTSP 地 址、配置应用界面、切换解码类型等功能。

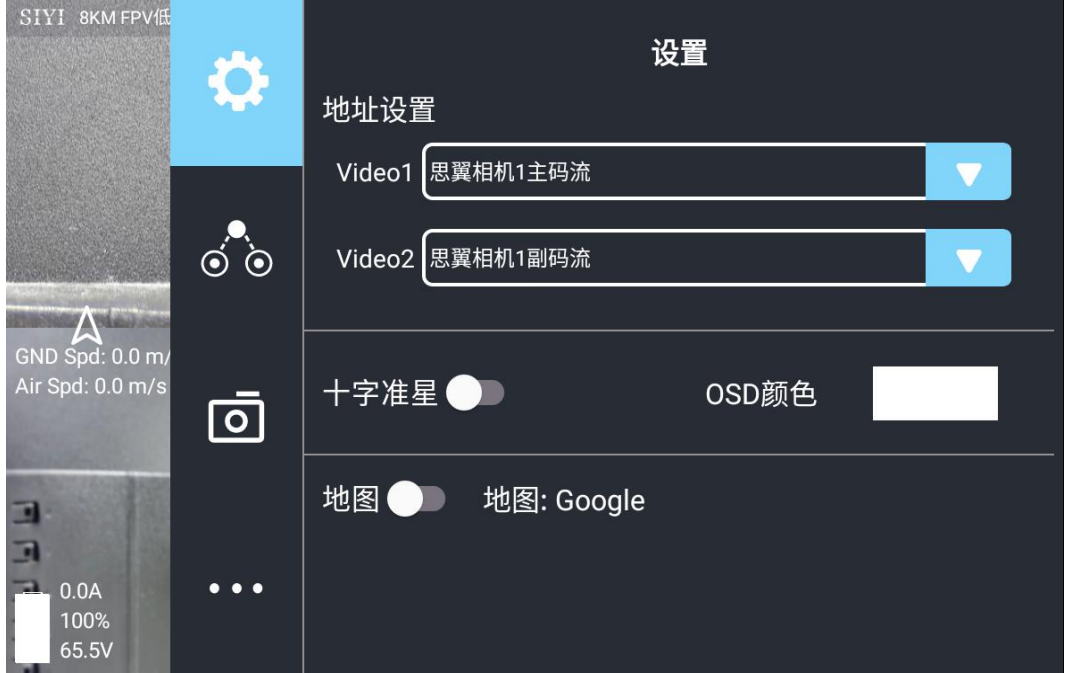

#### 关于设置菜单

地址设置:配置思翼 AI 相机、思翼相机 1 或思翼相机 2、主码流或 副码流、选择默认的 RTSP 地址或手动输入 RTSP 地址、或关闭图 像显示等等。地址栏后的"旋转"按钮支持 180 度翻转画面。

十字准星:在图传显示画面中心开启十字准星。

OSD 颜色:调节 OSD 信息字体颜色。

地图:在应用左下角开启飞行地图。

地图类型:切换地图类型(目前支持百度地图与谷歌地图)。

#### <span id="page-37-0"></span>**4.2** 链路信息

SIYI 8KM FPV低 链路信息 OSD<sup>O</sup> Mavlink OSD 信道: 100 速度单位: m/s  $\odot$   $\odot$ 信号质量: 97 信号强度: -31 对地高度/经纬度 ■  $0.0<sub>m/s</sub>$ 延时时间: 10ms नि 上行数据量: 10.961KB 锁状态:未解锁 飞行模式: Position Hold 下行数据量: 15.675KB 电压: 24.8V 上行带宽: 6.5Mbps 下行带宽: 13.0Mbps 电流: 0.6A  $0.6A$  $\bullet$ 电量: 100% 100%  $\mathcal{G}$ 24.8V 累计耗电: 262.0mAh

将思翼图传链路信息直观显示在图传画面上。

#### 关于链路信息

OSD:开启/关闭标准 OSD 信息。

Mavlink OSD: 开启/关闭 Mavlink OSD 信息。

速度单位:切换速度单位为米每秒或千米每秒。

对地高度/经纬度:开启/关闭对地高度和经纬度信息。

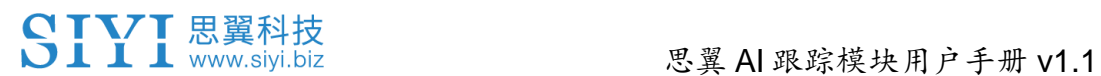

### <span id="page-38-0"></span>**4.3** 云台相机

支持设置思翼相机和云台的丰富功能。

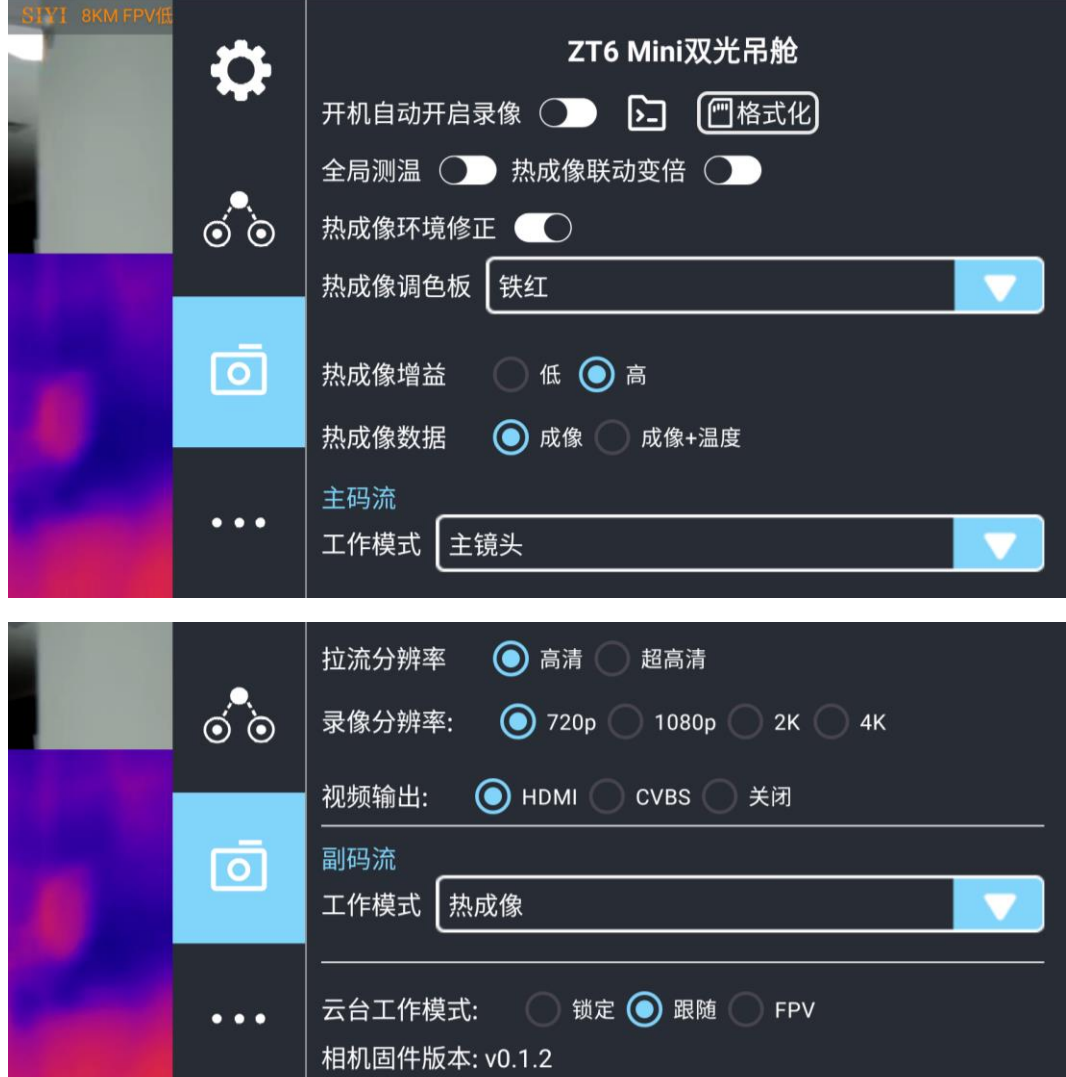

#### 关于云台相机

开机自动开启录制:开启/关闭开机自动 TF 卡视频录制。 文件管理:预览 TF 卡存储的照片和视频、格式化 TF 卡。 激光标定校准:通过激光标定确定激光测距仪在画面上的实际指向 点(目前仅 ZT30 支持)。

- 全局测温:开启/关闭热成像相机的全局测温功能。
- 热成像联动变倍:开启后热成像相机将随变焦相机一起同步变倍。
- 热成像环境修正:对热成像相机进行环境变量矫正。
- 热成像调色盘:切换热成像画面的调色类型。
- 热成像增益:切换热成像高低增益。
- 热成像数据:切换热成像相机画面是否包括原始数据。
- 主码流/副码流:分别设置主副码流的相机来源与参数。
- 相机工作模式:设置当前码流的相机画面类型和画面来源,支持单
- 画面或拼接画面,变焦相机、广角相机或热成像相机等。
- 拉流分辨率:根据当前的画面来源判断是否切换当前视频流的输出 分辨率,支持高清(720p)和超高清(1080p)拉流分辨率。 录像分辨率: 根据当前的画面来源判断是否切换当前相机的录制分 辨率,支持高清(720p)、超高清(1080p)、2K、4K 分辨率。

视频输出接口:切换相机视频输出接口。

- HDMI: 通过云台相机 Micro-HDMI 接口输出视频 (仅 ZT6、A8 mini 支持)。
- CVBS: 通过云台相机网口的 CVBS 引脚以模拟信号输出视频 (仅 ZT6、A8 mini 支持)。
- ⚫ 关闭:仅通过与云台相机网口输出视频。 云台工作模式:切换云台工作模式。
- 锁定模式: 在水平方向, 当飞行器转动时, 云台不会跟随飞行器 自动转动。

40

- ⚫ 跟随模式:在水平方向,云台自动跟随飞行器方向同步转动。
- FPV 模式:云台随飞行器翻滚的方向同步转动,获得第一人称 飞行视角,输出增强稳定的画面效果。
- AI 跟踪模式:云台相机接入 AI 跟踪模块且功能激活时,工作模 式将只保留 AI 跟踪模式。

相机固件版本:显示当前的相机固件版本。

云台固件版本:显示当前的云台固件版本。

变焦固件版本:显示当前的变焦固件版本(仅光学变焦相机支 持)。

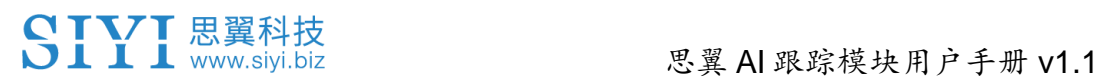

### <span id="page-41-0"></span>**4.4** 关于 **SIYI FPV**

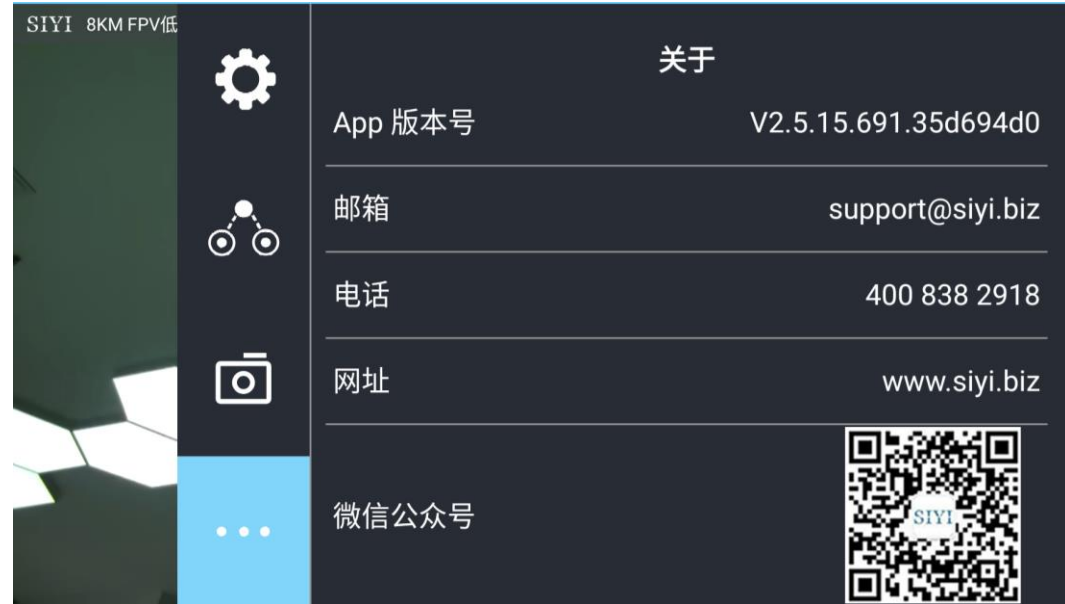

显示 SIYI FPV 应用的版本号和常用的思翼科技联系方式。

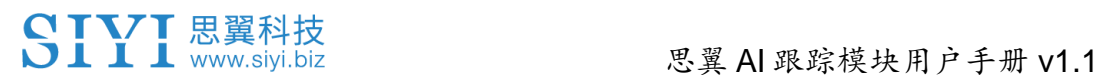

### <span id="page-42-0"></span>**4.5 SIYI FPV** 应用更新记录

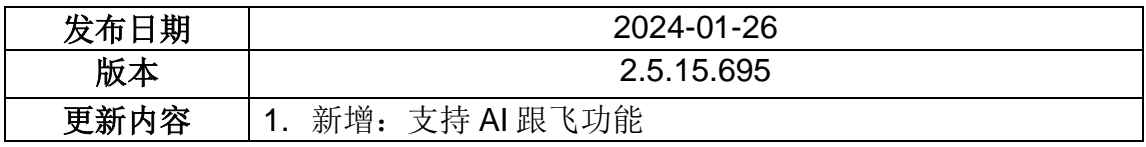

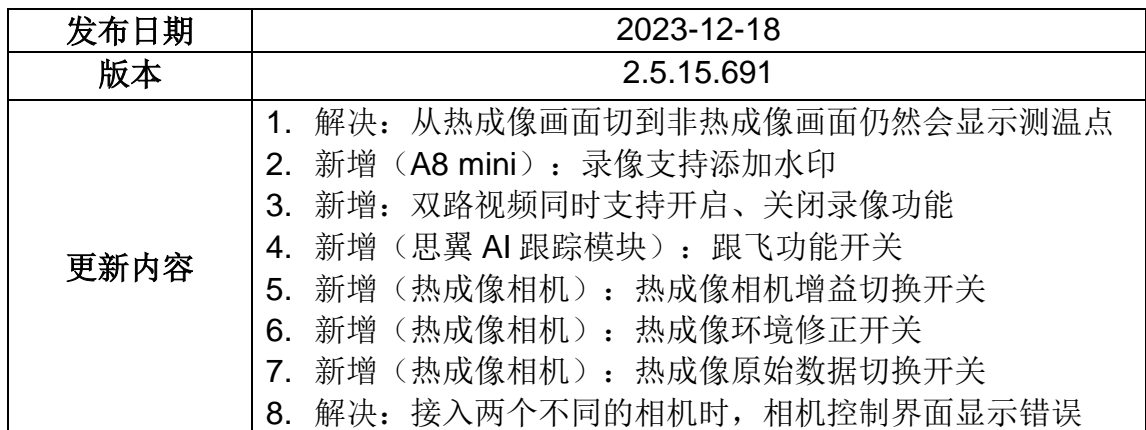

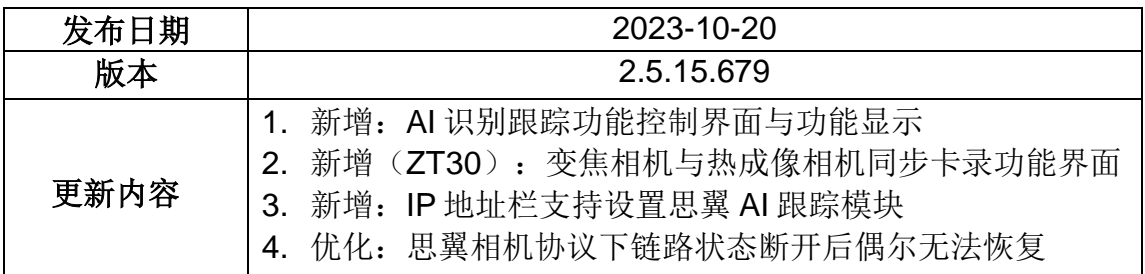

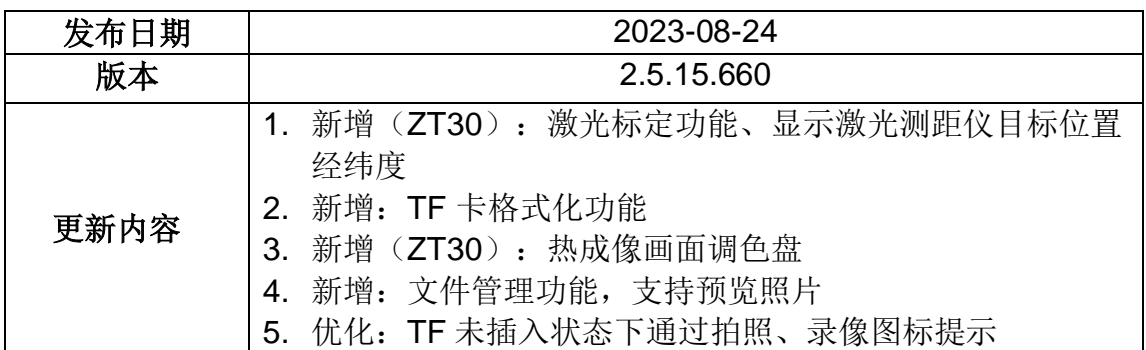

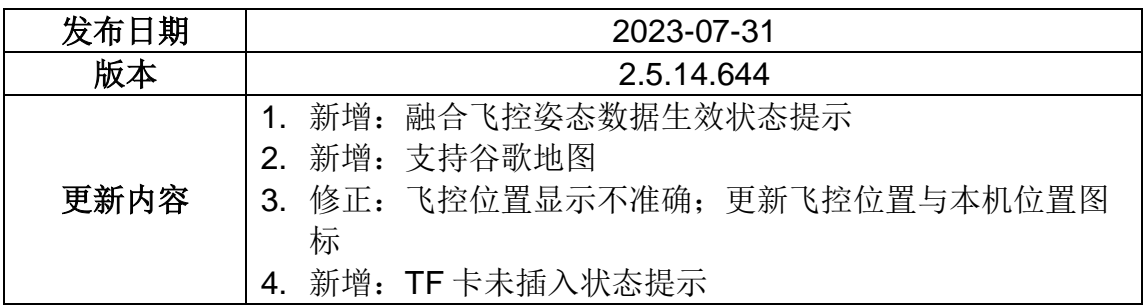

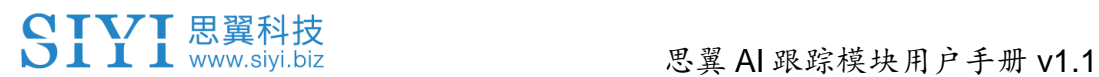

#### <span id="page-43-0"></span>**4.6 SIYI FPV SDK** 接入指南

面向专业的安卓应用开发者,思翼科技提供 SIYI FPV 应用 SDK 以 便开发者集成 SIYI FPV 应用的特色功能到自己的地面站软件。

#### <span id="page-43-1"></span>**4.6.1** 接入方法

#### **a)** 添加 **fpvlib** 到自己的工程

将"fpvlib.aar"文件拷贝到自己"module"中的"libs"文件夹,如示例:

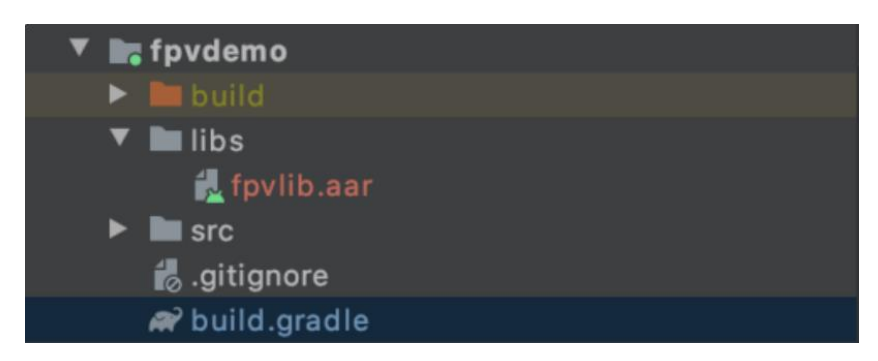

修改"build.gradle"文件。

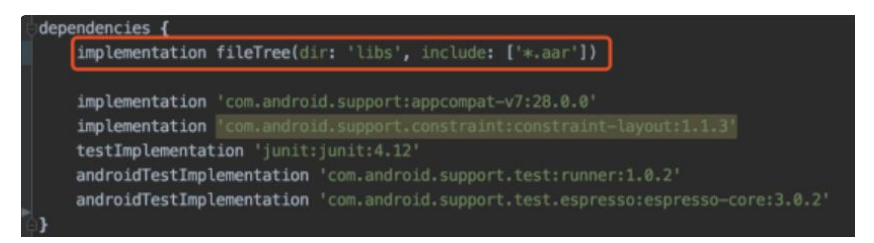

#### **b)** 配置 **Android Manifest** 文件

在自己"module"里的"AndroidManifest"中增加 USB 读取权限以及配置"intentfilter"。

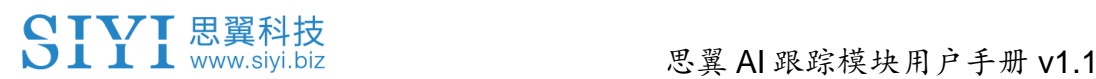

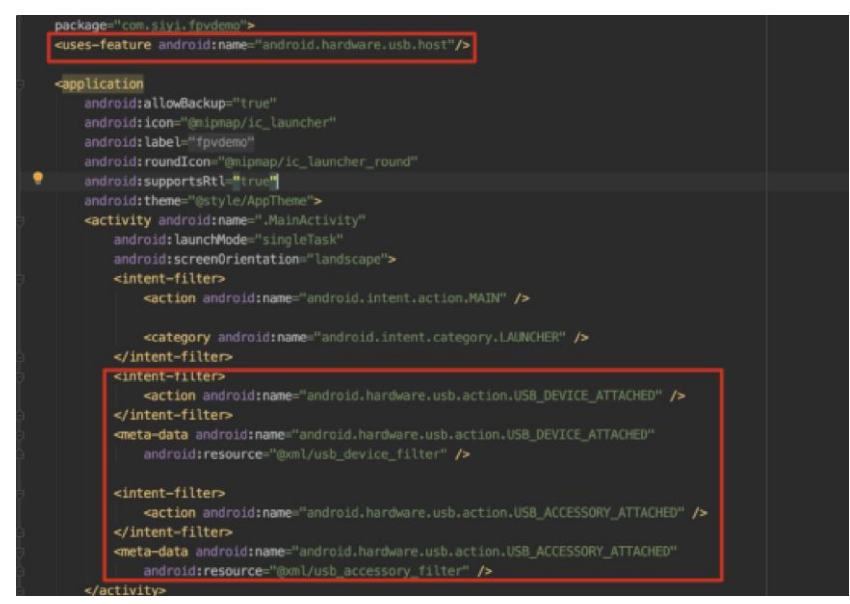

**c)** 将 **FPV** 显示功能加入代码

#### 添加 **JNI** 库

如下图所示,在"main"目录下增加 JNI 库文件, so 库文件可从 demo 拷贝到自 己的工程目录。

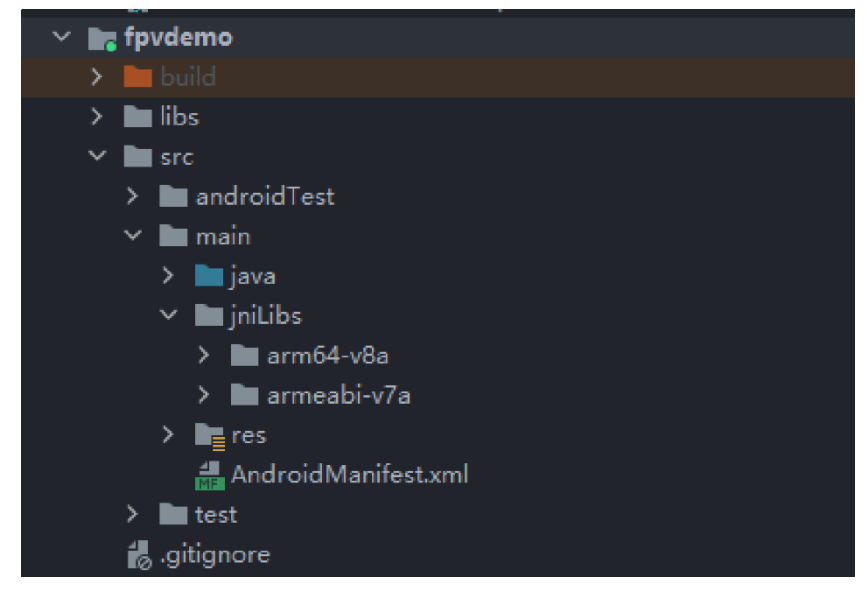

#### 代码中显示 **FPV** 视频

代码中主要注意以下几点:

- 首先通过"ConnectionManager"的静态方法"getInstances()"得到 "ConnectionManager" 对 象 , 然 后 在 生 命 周 期 方 法 "onCreate()" 和 "onNewIntent()"中调用"ConnectionManager.checkConnectWithIntent()"方 法。
- 图传视频需要通过"SurfaceView"显示,因此需创建"SurfaceView"对象,并 且需要"SurfaceHolder"回调方法"surfaceCreated()"和"surfaceDestroy()"中 调 用 "ConntionManager.notifySurfaceCreate()" 和 "notifySurfaceDestroy()"

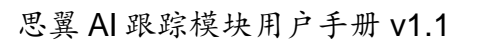

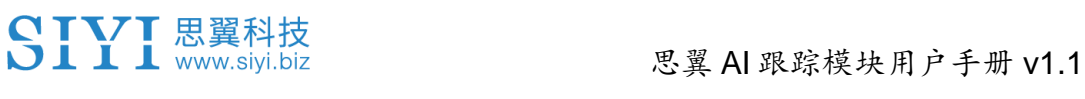

方法。

mSurfaceView.getHolder().addCallback(new SurfaceHolder.Callback() { @Override public void surfaceCreated(SurfaceHolder holder) { Logcat.d(TAG, "onSurfaceCreated..."); mConnectionManager.notifySurfaceCreate(holder.getSurface()); } @Override public void surfaceChanged(SurfaceHolder holder, int format, int width , int height) { } @Override public void surfaceDestroyed(SurfaceHolder holder) { mConnectionManager.notifySurfaceDestroy(holder.getSurface()); } });

⚫ 双路视频显示:

双路视频显示只支持网络连接方式,不支持 AOA 和 USB 连接方式。需要双路 显示,需要先配置网络地址,然后创建两个"SurfaceView"来显示画面。第二路 显示可通过连接状态回调根据连接类型来判断是否增加第二路显示,具体实现 可以参考 demo。

⚫ 当在退出应用时记得调用"ConnectionManager.release()"方法。 具体内容请参考 demo 的代码。

#### <span id="page-45-0"></span>**4.6.2** 接口说明

#### **ConnectionManager**

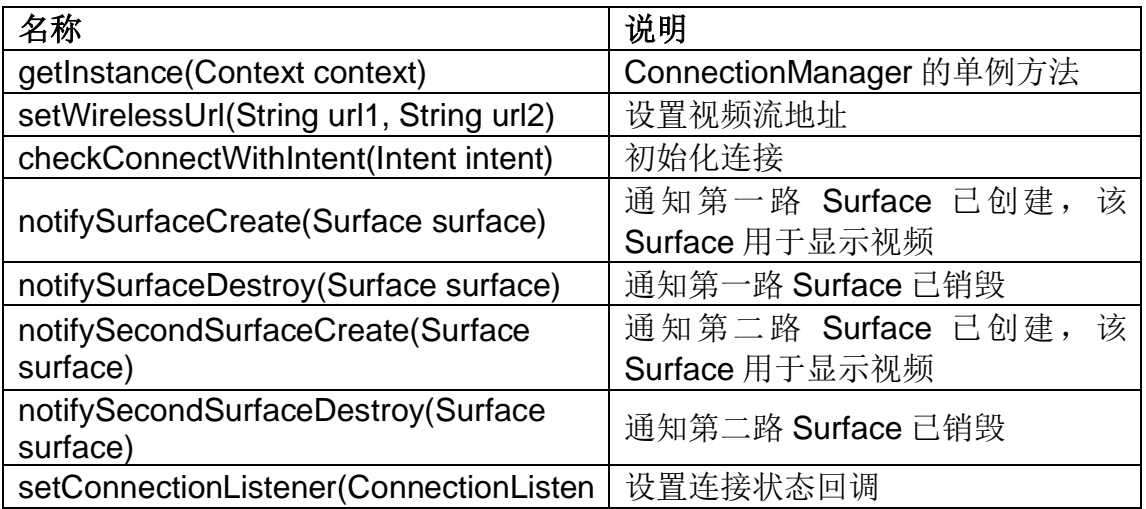

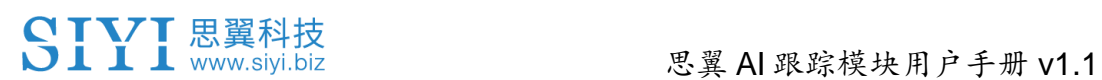

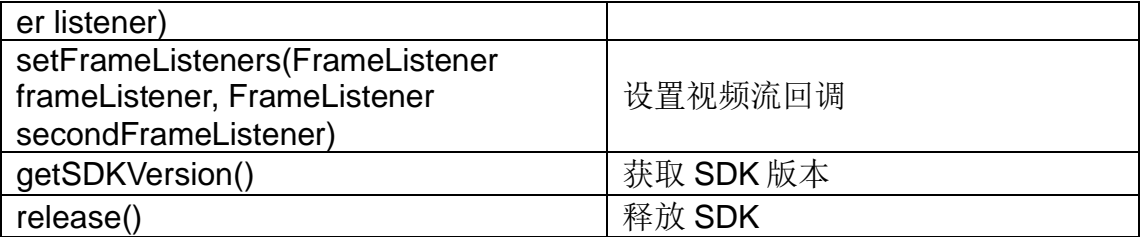

#### **SettingsConfig**

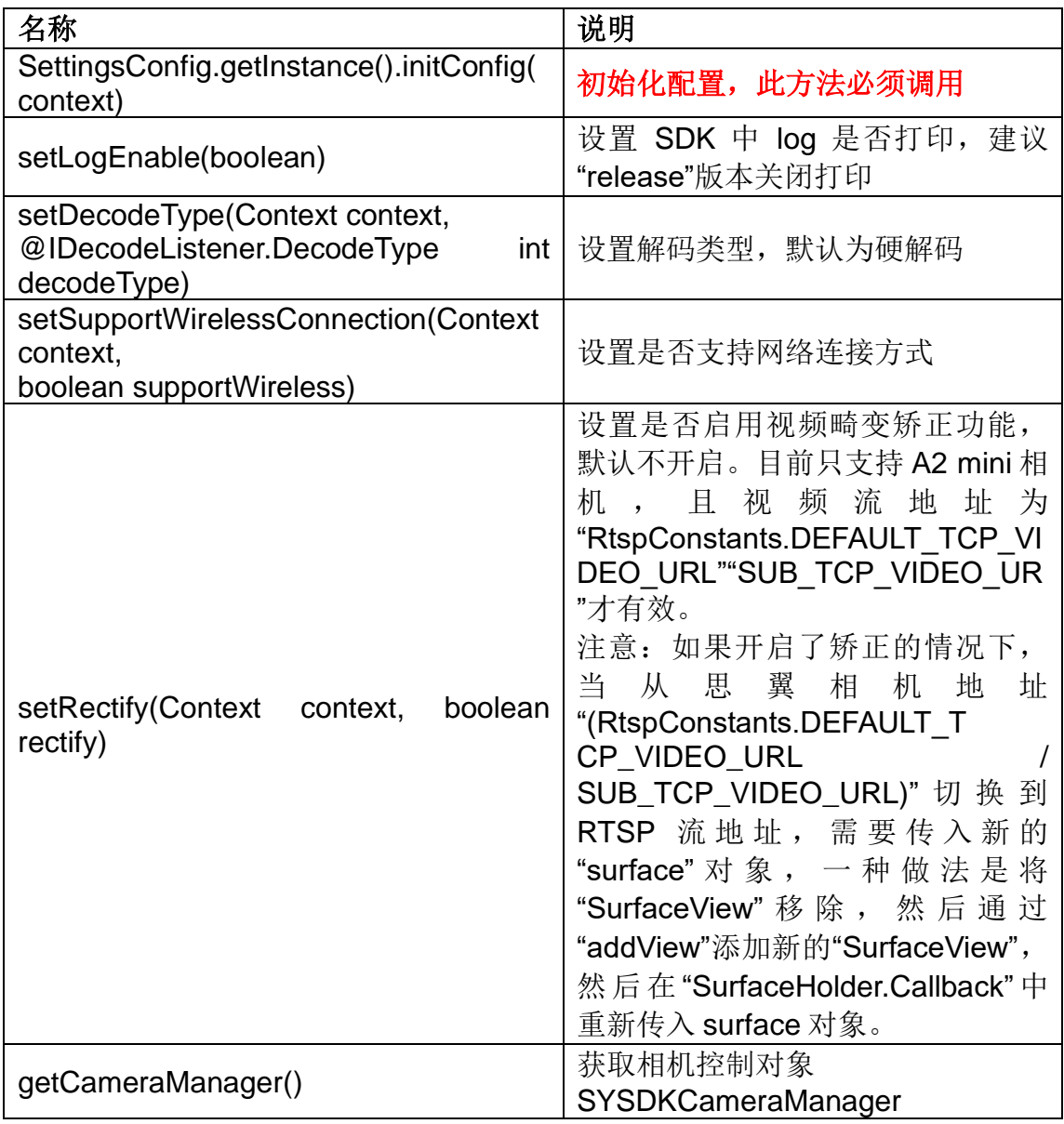

#### **SYSDKCameraManager**

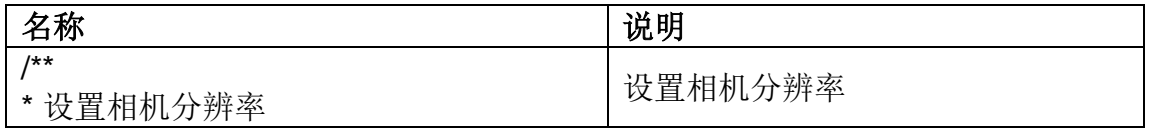

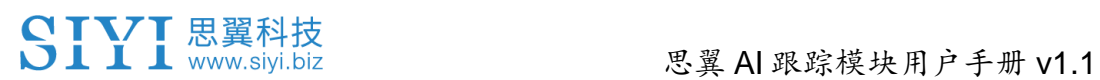

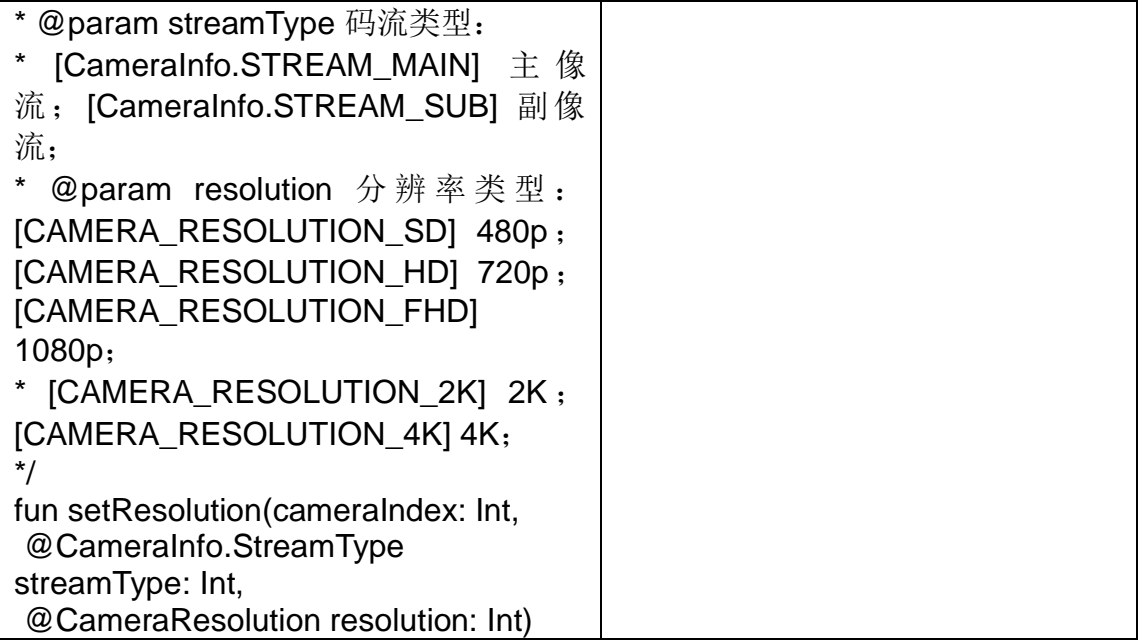

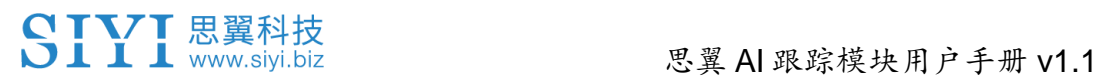

### <span id="page-48-0"></span>**4.7 SIYI FPV SDK** 更新记录

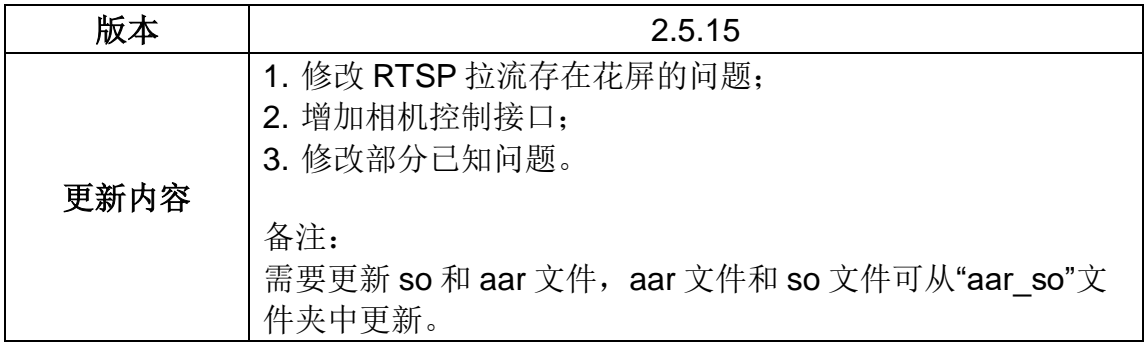

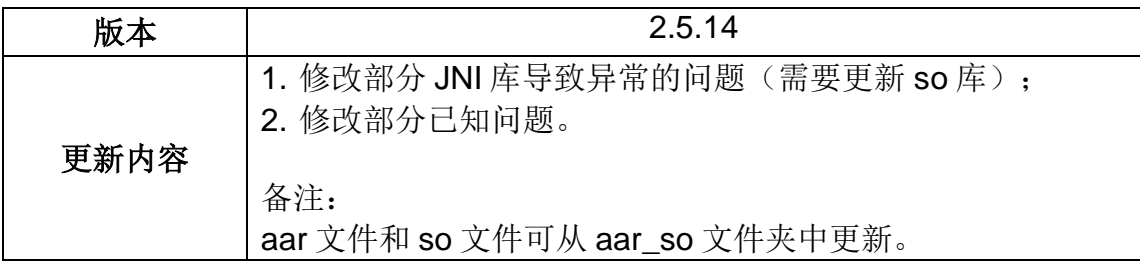

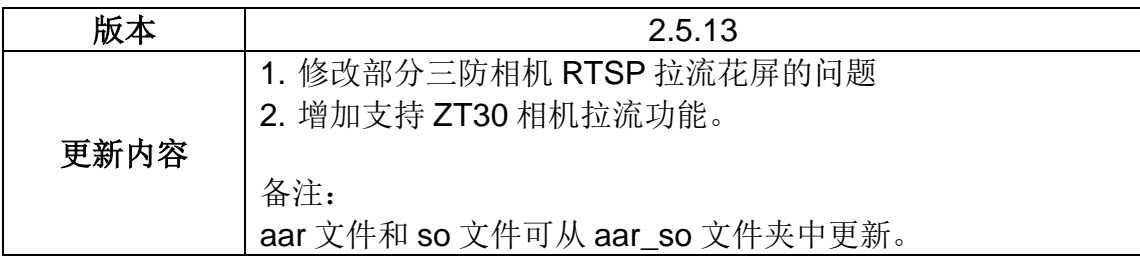

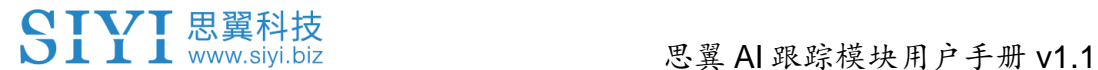

## <span id="page-49-0"></span>**5** 售后与保修

思翼科技向用户承诺,在使用思翼的产品时遇到任何问题以及困 难,您可以联系我们的官方售后支持中心(电话:400 838 2918 或 邮箱: support@siyi.biz)或者您的销售代表或代理商得到妥善解 决。

#### <span id="page-49-1"></span>**5.1** 返修流程

若您购买的思翼产品因故不能正常工作或使用,请联系思翼科技官 方售后支持中心咨询。

需要返修的产品问题通常有两种情形:

⚫ 产品故障

⚫ 人为损坏

具有以上两种情形的产品均可返厂维修。对于产品故障,在保修期 内可享受免费维修。保修期外的产品故障以及人为损坏情形将会产 生一定费用,具体请以思翼科技官方出具的报价单为准。

#### <span id="page-50-0"></span>**5.2** 保修政策

为了保护消费者的合法权益,思翼科技严格遵循国家《三包条例》 等相关法律法规,明确相关商品的维修、换货、退货的相关规定, 针对相关产品,认真履行维修、换货和退货的责任和义务。

用户购买我司产品后,若产品出现《三包条例》内所规定的问题或 故障, 且经销商或厂家技术人员确认属实, 凭借发票或其他购买证 明即可享受以下服务:

#### <span id="page-50-1"></span>**5.2.1 7** 天包退货

退货条件

自签收之日起 7 个自然日内,产品无制造缺陷,产品外包装、附 件、赠品、说明书完整,且没有任何人为损坏,未被激活使用,不 影响二次销售的;

自签收之日起 7 个自然日内,发现产品存在非人为损坏的性能故 障。

以下情形中思翼科技有权拒绝客户的退货要求:

自签收之日起超过 7 个自然日后提出的退货要求;

退货产品包装清单不齐全,缺失外包装、附件、赠品、说明书,产 品或包装外观因人为原因导致受损;

提出退货要求时无法提供合法的购买凭证或单据,或者凭证、单据 有经过伪造、涂改的痕迹;

产品经检测为非产品本身质量问题引起的损坏;人为私自改装、不 正确安装、未按说明书指引使用和操作等;产品进异物(水、油、 沙等);

撕毁、涂改标签、机器序列号、防水标记、防伪标记等;

因火灾、水灾、雷击、交通事故等不可抗力因素造成的产品损坏。

联系我司确认退货服务后,未在7个自然日内寄出问题产品:

#### <span id="page-51-0"></span>**5.2.2 15** 天免费换货

15 天免费换货

换货条件:

自签收之日起 15 个自然日内,发现产品在运输过程中遭受损坏且能 提供运输公司提供的货损凭证;

自签收之日起 15 个自然日内,发现产品在一个或多个重要的方面存 在与原产品描述严重不符的情形;

自签收之日起 15 个自然日内,发现产品存在非人为损坏的性能故 障。

以下情形中思翼科技有权拒绝客户的退货要求:

自签收之日起超过 15 个自然日后提出的换货要求;

换货时无法提供合法的购买凭证或单据,或者凭证、单据有经过伪 造、涂改的痕迹;换货品不全、或外观人为原因导致受损;

经思翼科技技术支持检测,产品本身不存在质量问题;

产品经检测为非产品本身质量问题引起的损坏;人为私自改装、不 正确安装、未按说明书指引使用和操作等;产品进异物(水、油、 沙等);

撕毁、涂改标签、机器序列号、防水标记、防伪标记等;

因不可避免因素,如火灾、水灾、雷击、交通事故等不可抗拒力造 成损坏的产品;

联系我司确认换货服务后,未在15个自然日内寄出问题产品;

产品因运输导致损坏,未能提供运输公司出具的货损凭证的;

《三包条例》下的其他未列情况。

#### <span id="page-53-0"></span>**5.2.3** 一年内免费保修

保修条件

用户购买产品后,在规定的产品保修期限内正常使用,产品出现非 人为原因引起的性能故障;

产品未经过人为拆机、改装或加装;

提供有效的购买证明或单据。

以下情形中产品不享受思翼科技提供的免费保修服务:

产品因人为原因导致的碰撞、损坏;

产品发生过非经思翼科技指导的私自改装、拆解、开壳等行为而造 成损坏;

产品发生过未经思翼科技指导的不正确安装、使用及操作所造成的 损坏;

未经思翼科技指导的情况下,客户自行维修装配产品导致的损坏;

产品发生过未经思翼科技指导的电路改造、或电池组、充电器的匹 配使用不当导致的损坏;

思翼 AI 跟踪模块用户手册 v1.1

低电量时未及时充电,或私自更换存在质量问题的电池导致放电不 足而产生的产品损坏;

在零部件发生老化或损坏的情况下强制使用造成的损坏;

与非思翼科技官方认证的第三方部件同时使用时发生可靠性及兼容 性问题导致的损坏;

机器序列号、出厂标签及其他标示无撕毁、涂改迹象;

联系我司确认保修服务后, 没有在 7 个自然日内寄出问题产品。

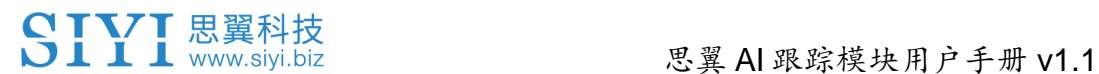

#### 思翼科技(深圳)有限公司

商务邮箱: info@siyi.biz

商务电话:400 838 2918

售后支持邮箱: support@siyi.biz